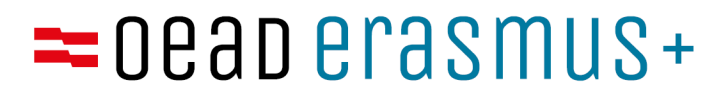

# **Erasmus+ IT Beneficiary Module KA171**

Agnieszka Maciąg, Katharina WurzerErasmus+ Hochschulbildung Wien, 20. April 2023

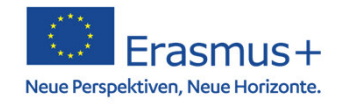

#### **Überblick:**

- •Einstieg ins BM & Überblick
- Organisationen
- Kontaktpersonen
- Personalmobilität
- Studierendenmobilität
- Import-/Export-Funktion
- Data Dictionary
- Budget
- Zwischenbericht

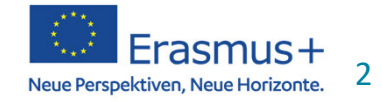

#### **Beneficiary Module**

- •Überblick über grundlegende Funktionen BMs
- Gesamte Präsentation Stand 20.04.2023
- $\rightarrow$ laufend Änderungen
- Änderungen noch geplant (Budget, Mobilitäten)

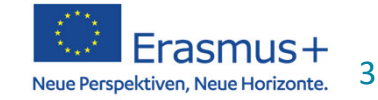

#### **Beneficiary Module**

ein zentrales Tool für Verwaltung von Erasmus+ Projekten in der Programmgeneration 2021-2027:

- $\bullet$ Verwaltung der laufenden Projekte
- $\bullet$ Eintrag der Daten zur Mobilität von Einzelpersonen
- $\bullet$ Berechnung der Zuschüsse
- $\bullet$ Übersicht des Projektbudgets
- $\bullet$ Berichtslegung während/nach Projektende

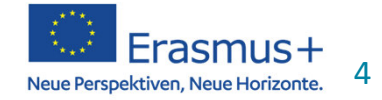

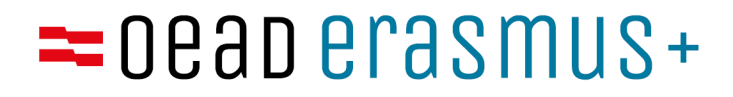

#### **Wie steige ich ins BM ein?**

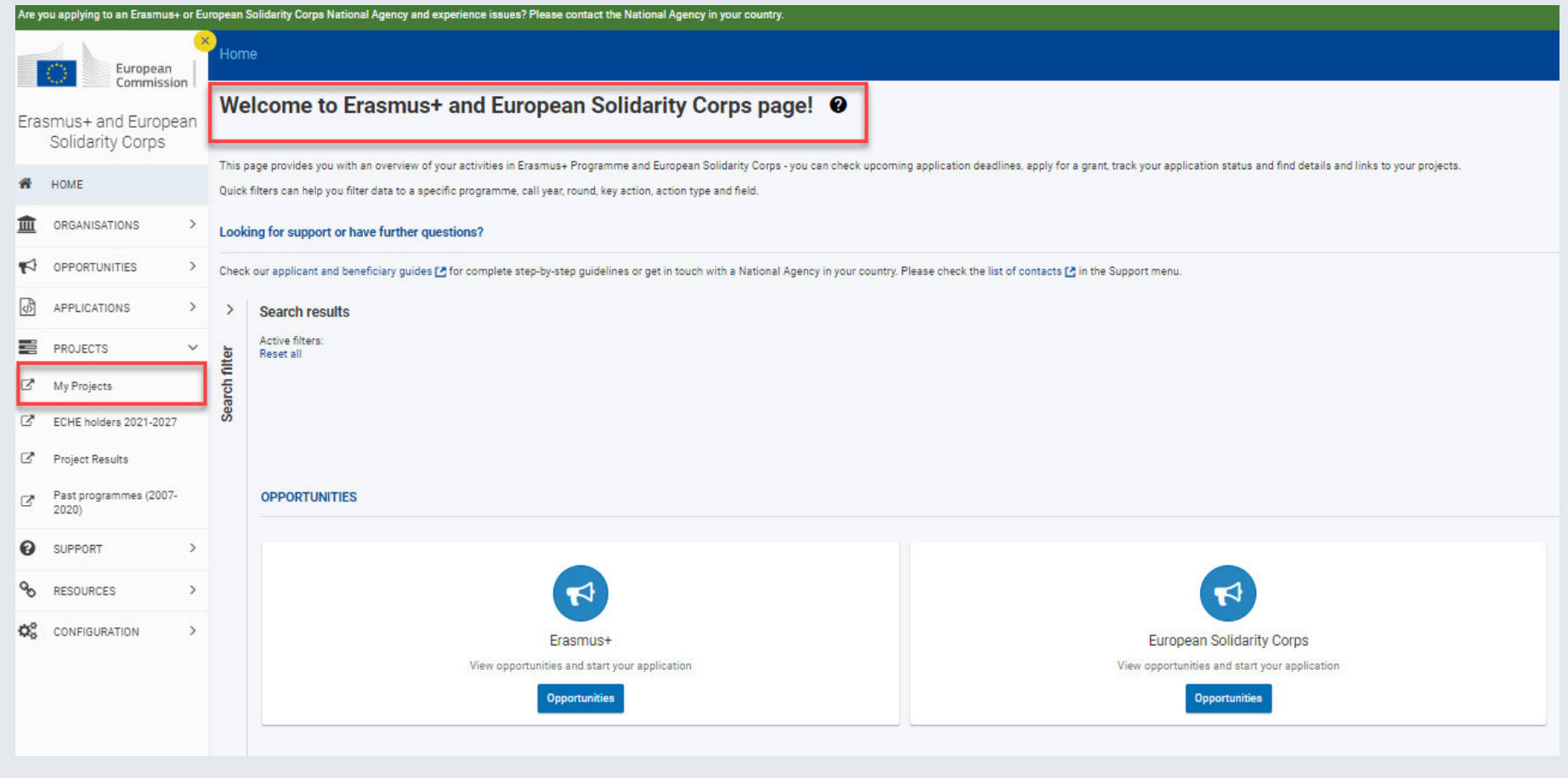

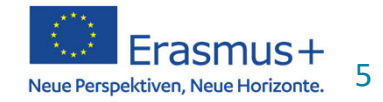

#### **BM: wo finde ich dieses?**

OeAD > OeAD > Hochschulbildung > Mobilität > Mein laufendes Projekt KA171 **Z' Aktuelles OeAD Portal: & Veranstaltungen Z'** Newsletter **& Social Media** *C* Presse **CS** Ka  $=$  0  $e$  and  $e$  rasmus +

SPORT Y JUGEND Y SCHULBILDUNG Y HOCHSCHULBILDUNG Y BERUFSBILDUNG Y

"The European Commission support for the production of this publication does not constitute an endorsement the contents which reflects the views only of the authors, and the Commission cannot be held responsible for any use which may be made of the information contained therein."

#### **Beneficiary Module**

Das Beneficiary Module ist ein webbasiertes Verwaltungstool der Europäischen Kommission für Ihr Förderprojekt. Das allgemeine Benutzerhandbuch finden Sie auf der Startseite zu Ihrem Projekt unter "Support -Applicant and Beneficiary Guides". Bei technischen Fragen wenden Sie sich bitte an internationalmobility@oead.at.

**Link zum Beneficiary Module** 

Link zu Data Dictionary und Import-Vorlagen auf der Website der EK

**Link zum Benutzerhandbuch** 

- **Links:**
- $\blacktriangleright$  **https://webgate.ec.europa.eu/beneficiarymodule/project/**
- **https://wikis.ec.europa.eu/display/NAITD OC/Data+Dictionary**
- **https://wikis.ec.europa.eu/display/NAITD OC/Beneficiary+Guides+-+Project+implementation+phase**

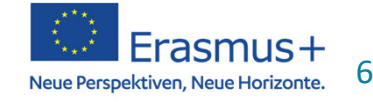

#### **Anleitungen**

#### https://wikis.ec.europa.eu/display/NAITDOC/Beneficiary+Guides+-+Project+implementation+phase

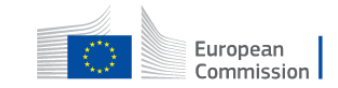

European Commission > Erasmus+ and European Solidarity Corps guides

#### **Beneficiary Guides - Project implementation phase**

- > Applicant Guides Submission phase
- Beneficiary Guides Project implementation phase
	- My Projects
	- Project list
	- · Project details
	- Budget in projects
	- Organisations in projects
	- Contacts in projects
	- Fewer opportunities in projects
	- . Manage participant reports in projects
	- > Manage the final beneficiary report
	- Notifications to project contacts
- Erasmus+ projects
	- Activities in projects (KA1 youth mobility)
	- > Add mobility activities to projects
	- > Manage mobility activity export and import for Higher Education projects

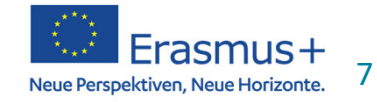

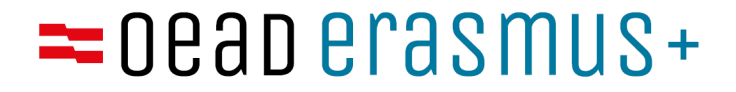

## **Einstieg ins Beneficiary Module**

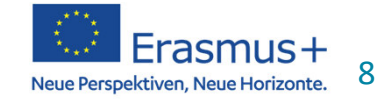

www.erasmusplus.at

#### **Einloggen ins BM:**

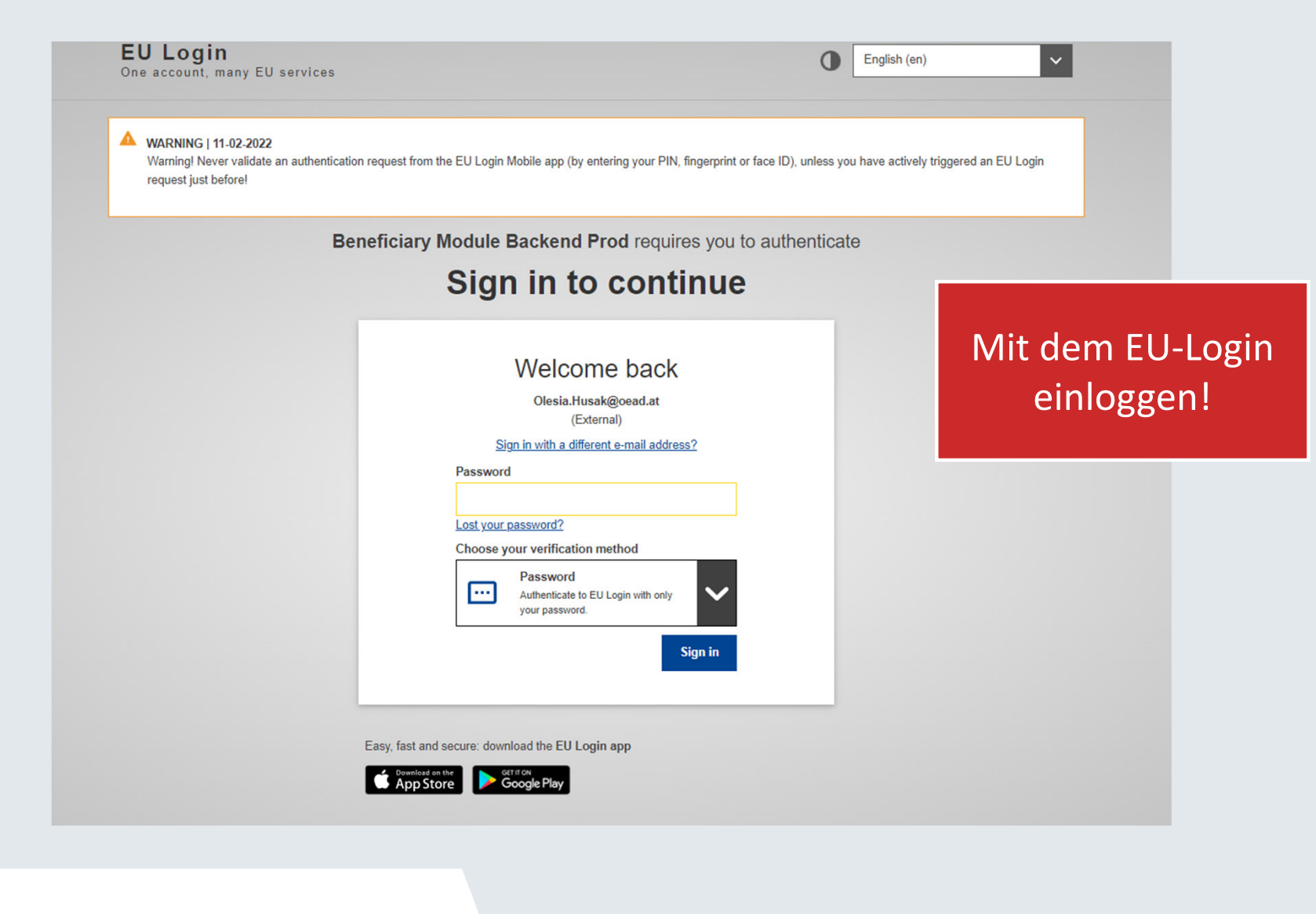

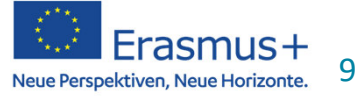

#### **"My Projects"**

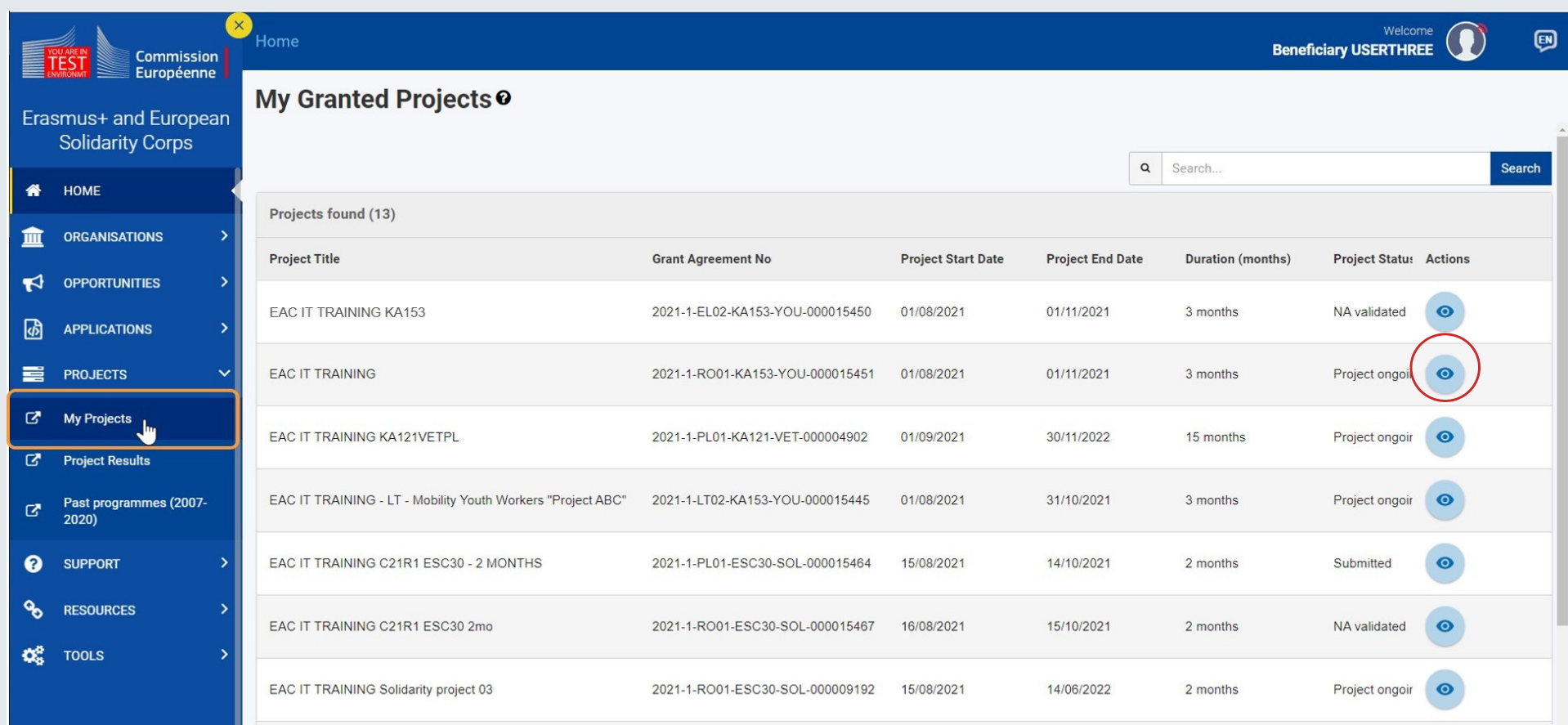

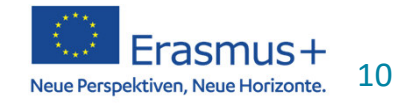

#### **Projektinformationen:**

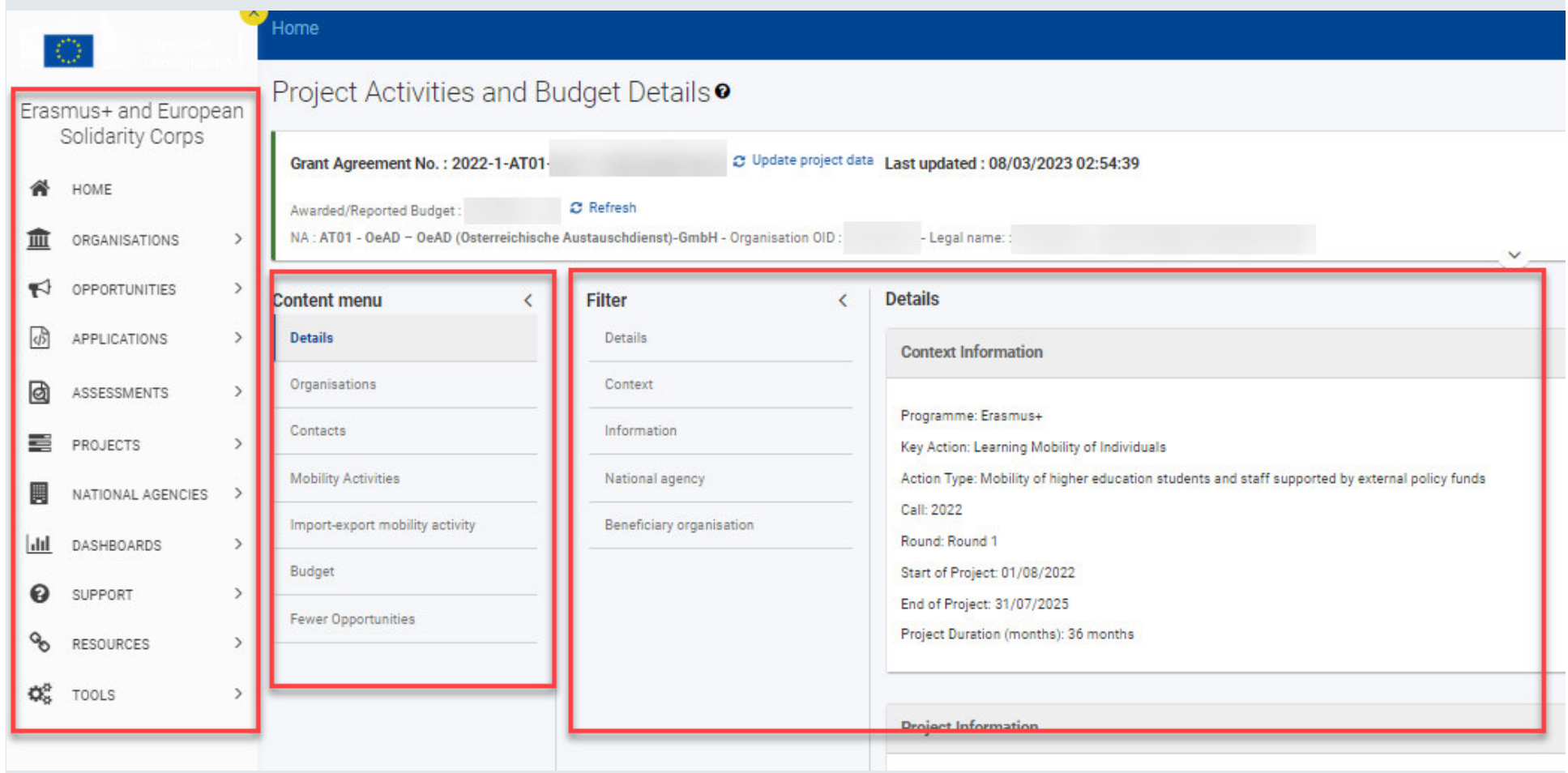

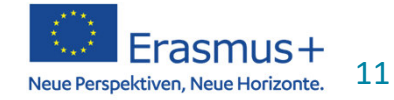

#### **Projektinformationen:**

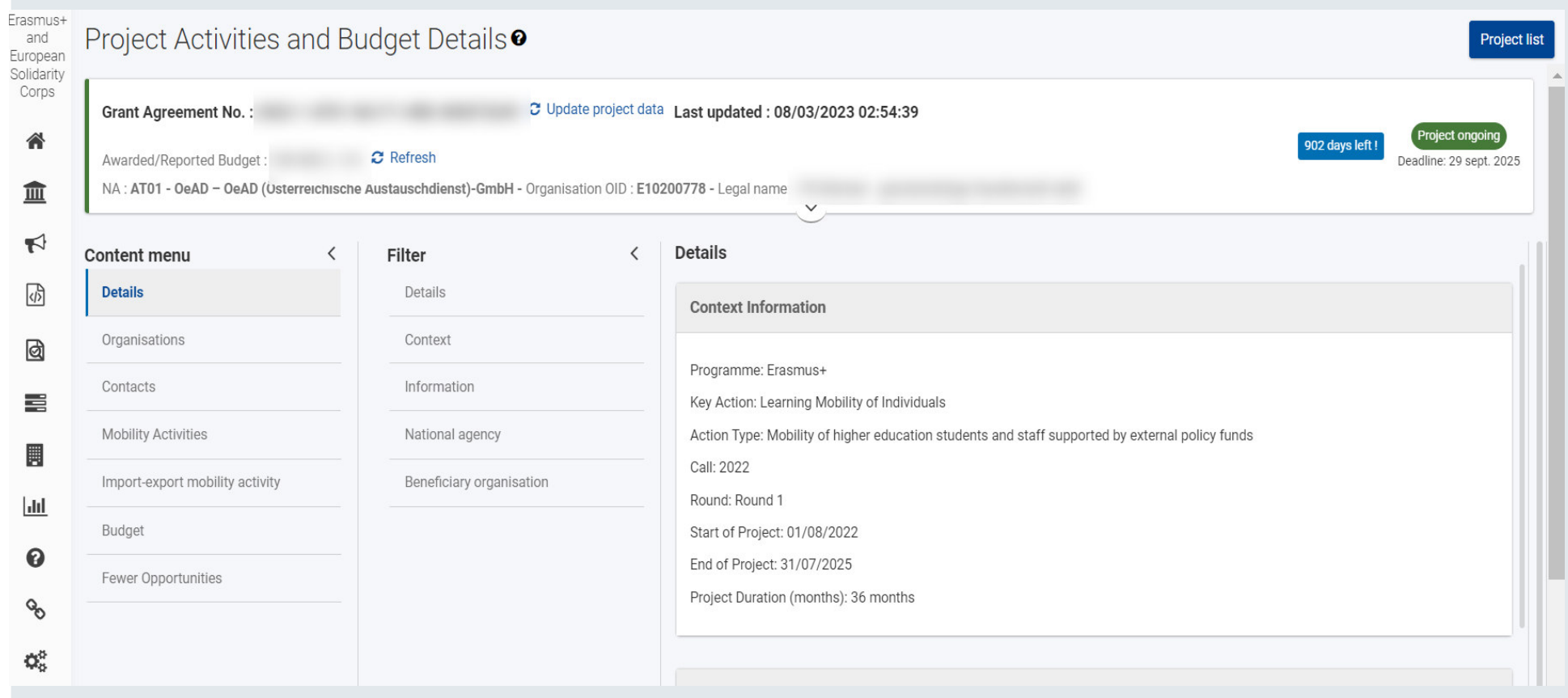

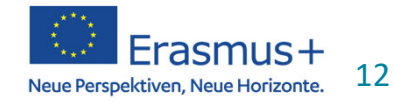

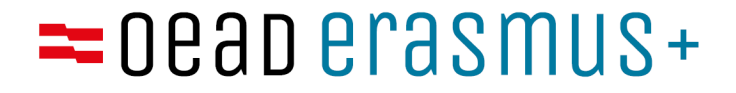

# **Organisationen anlegen**

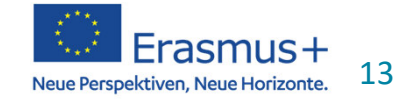

www.erasmusplus.at

#### **Organisationen**

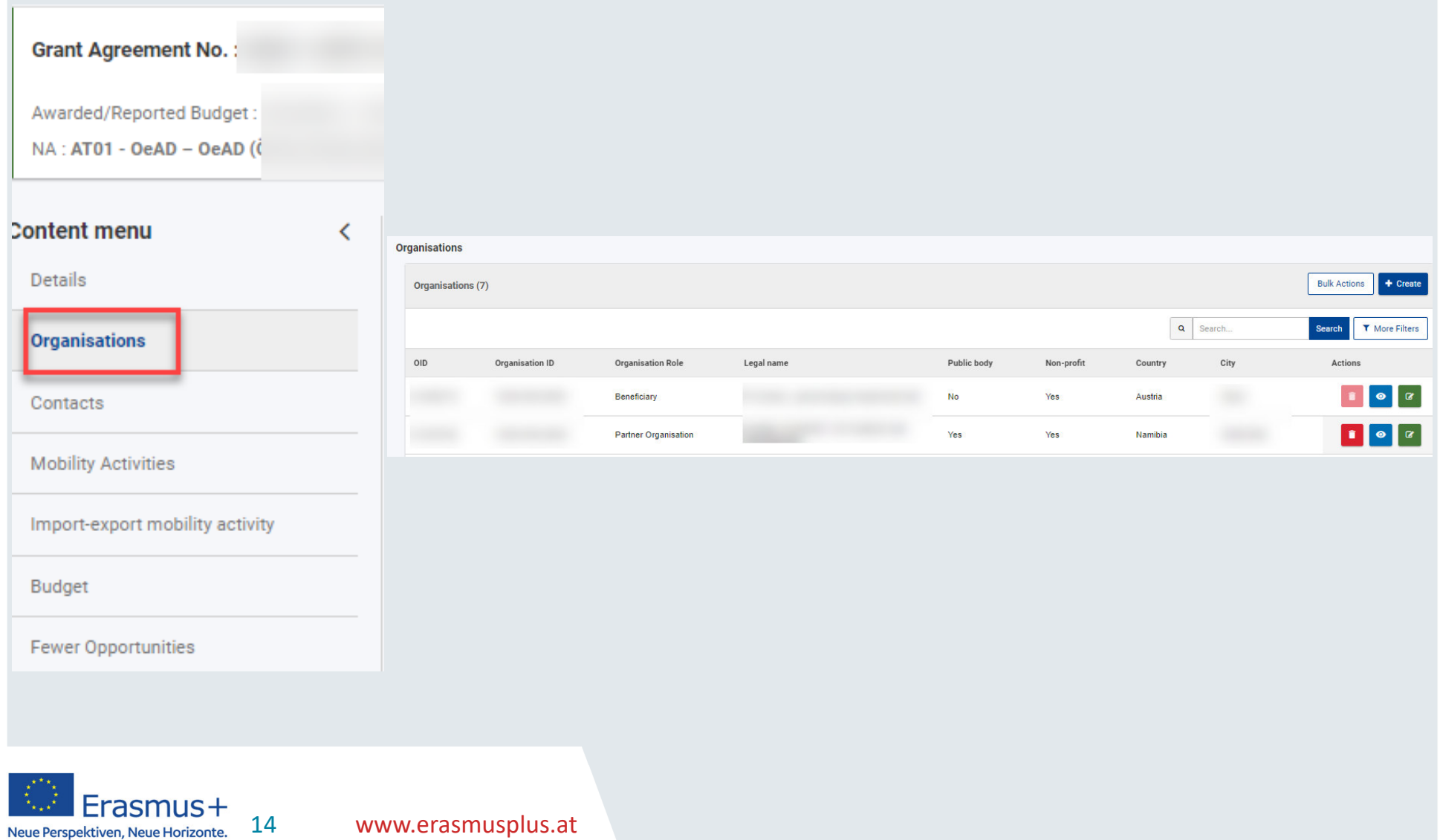

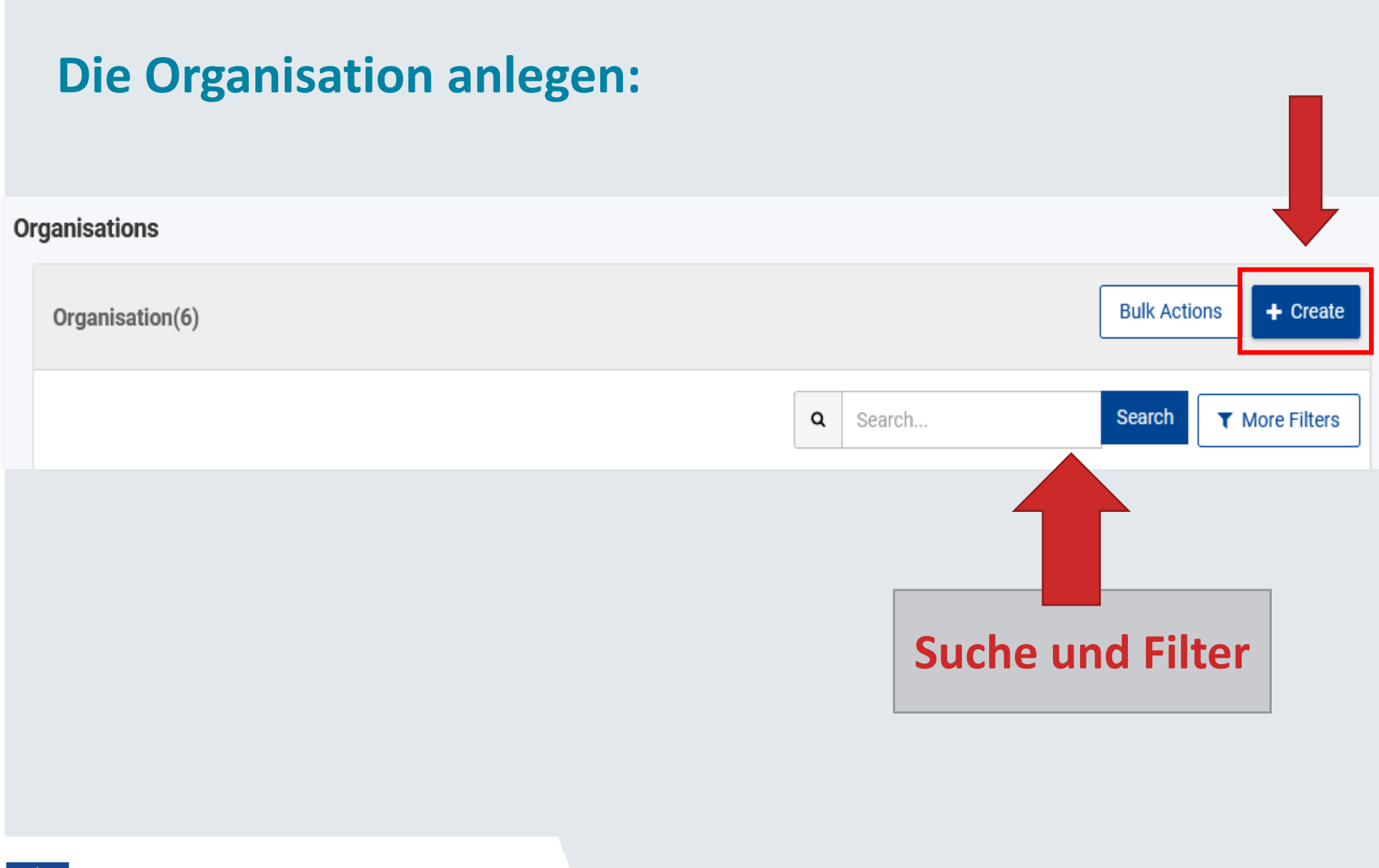

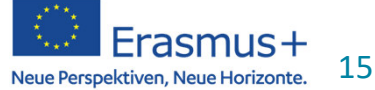

#### **Die Organisation anlegen:**

16

Neue Perspektiven, Neue Horizonte.

Organisations

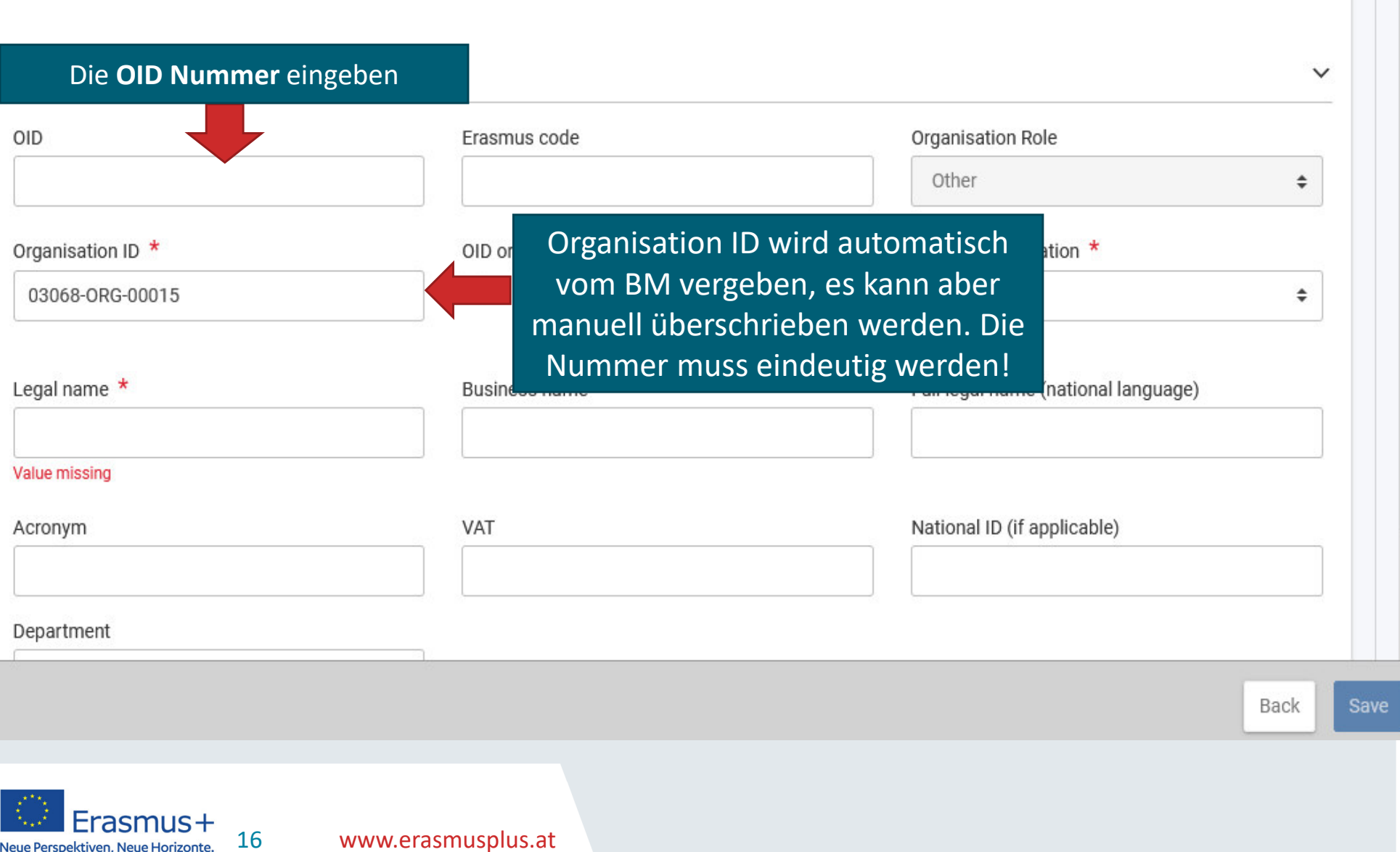

## = oean erasmus+

#### **Die Organisation anlegen:**

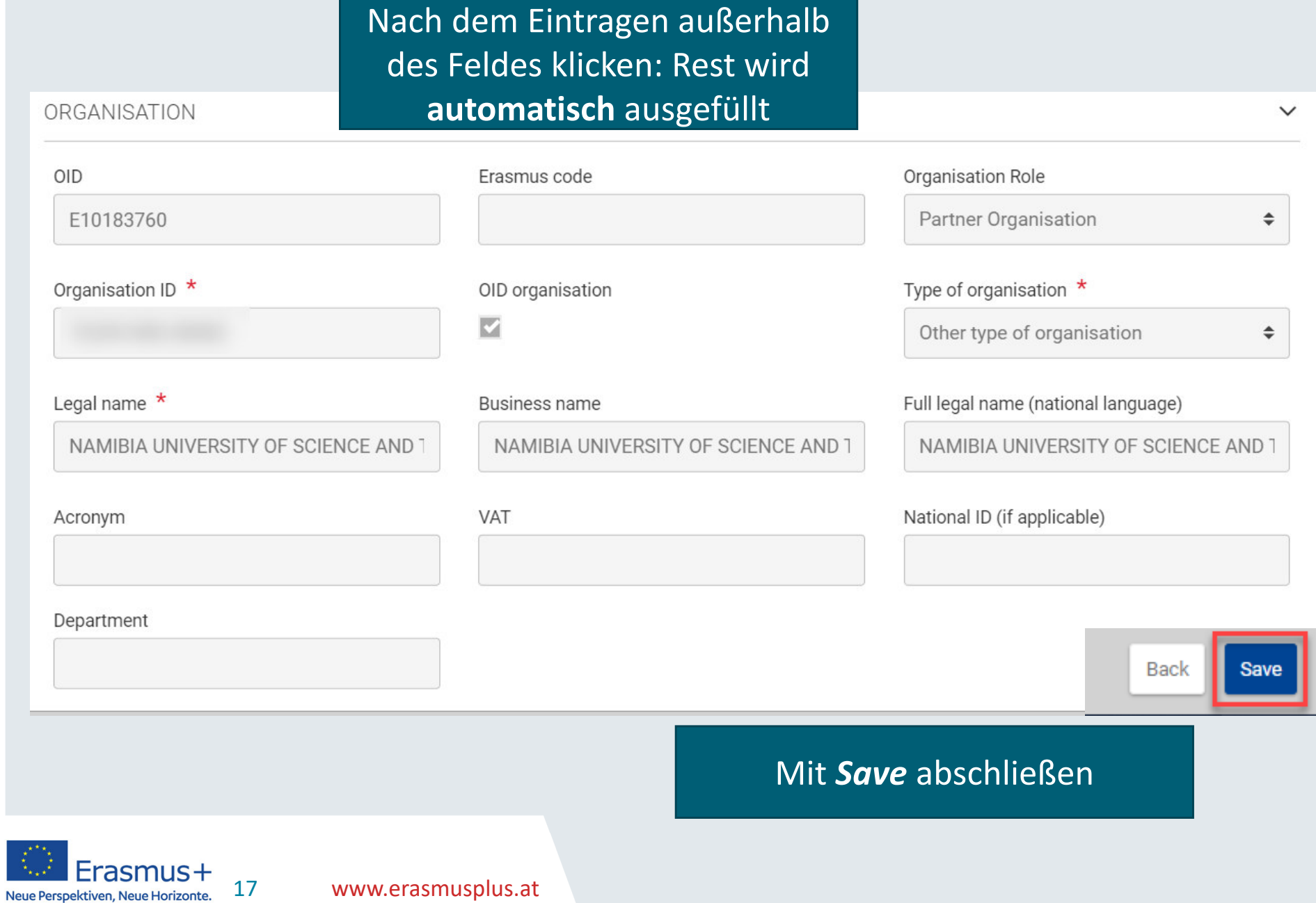

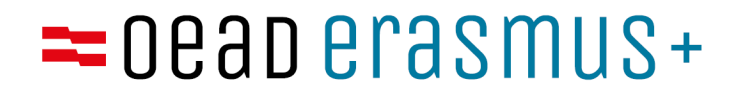

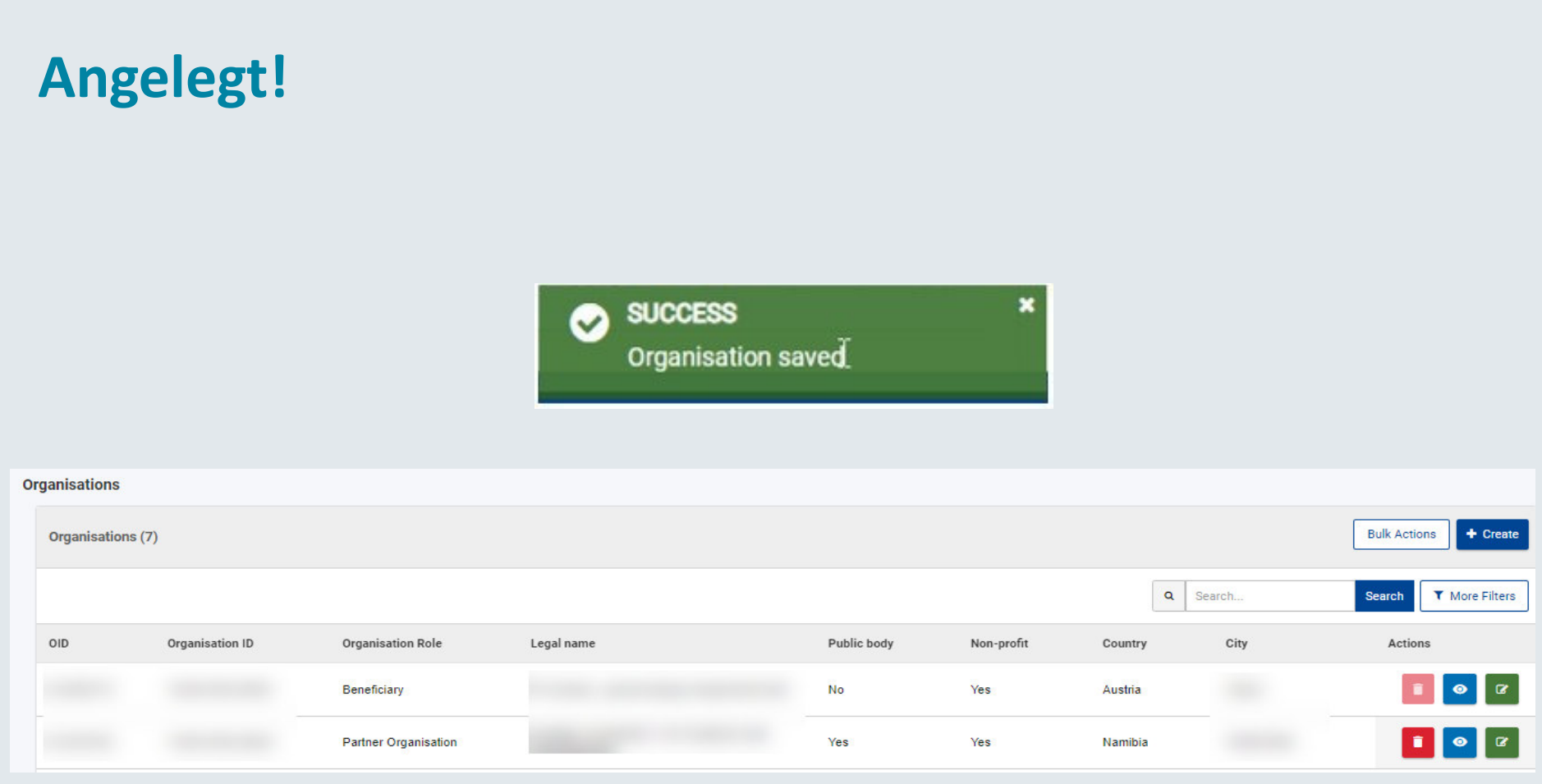

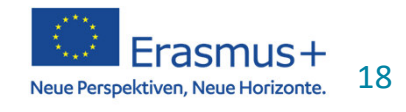

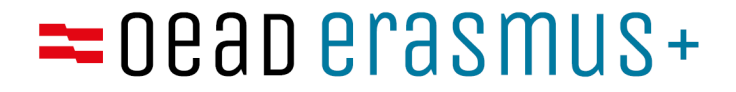

### **Kontakte anlegen und verwalten**

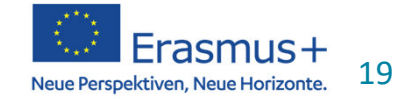

www.erasmusplus.at

#### **Kontakte anlegen und verwalten:**

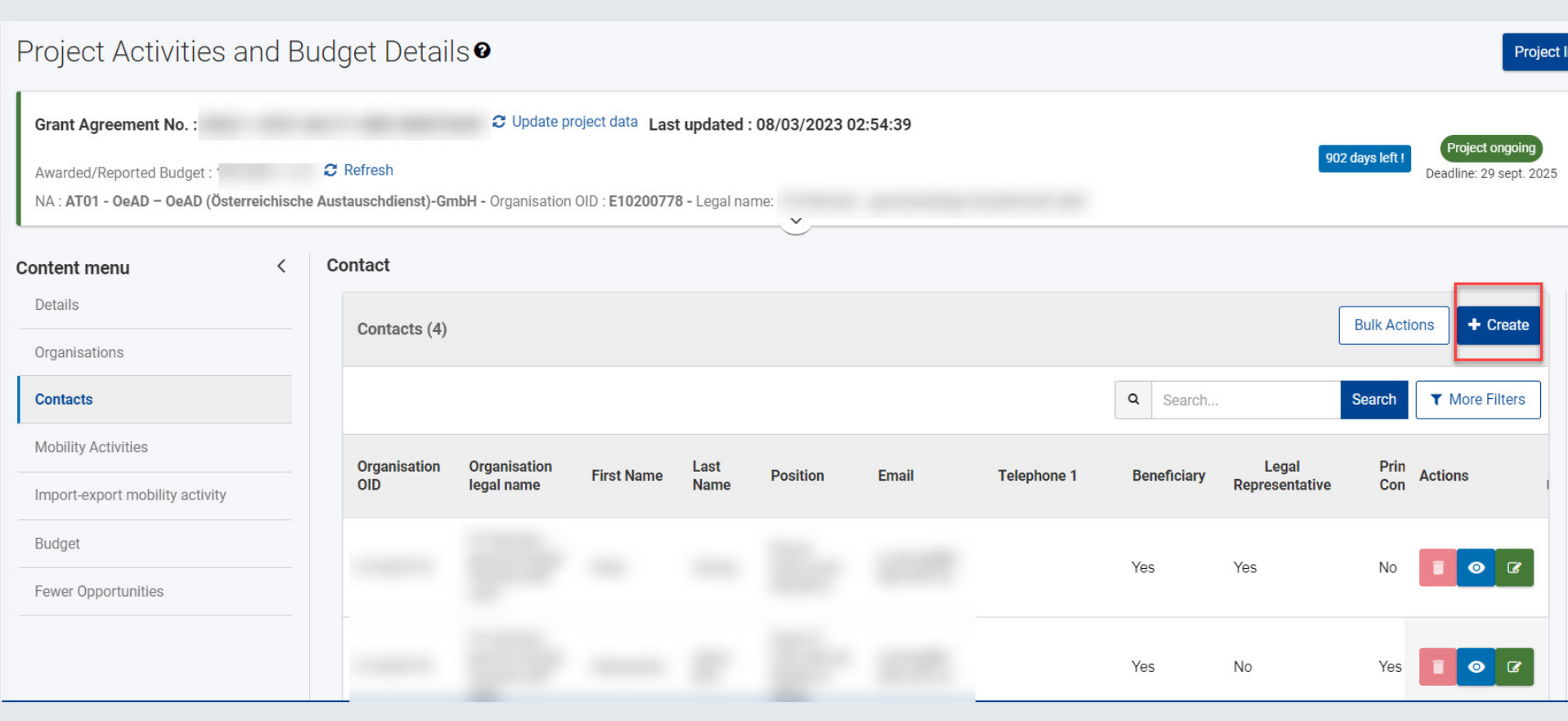

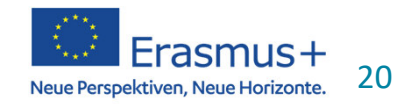

#### **Kontakte anlegen und verwalten:**

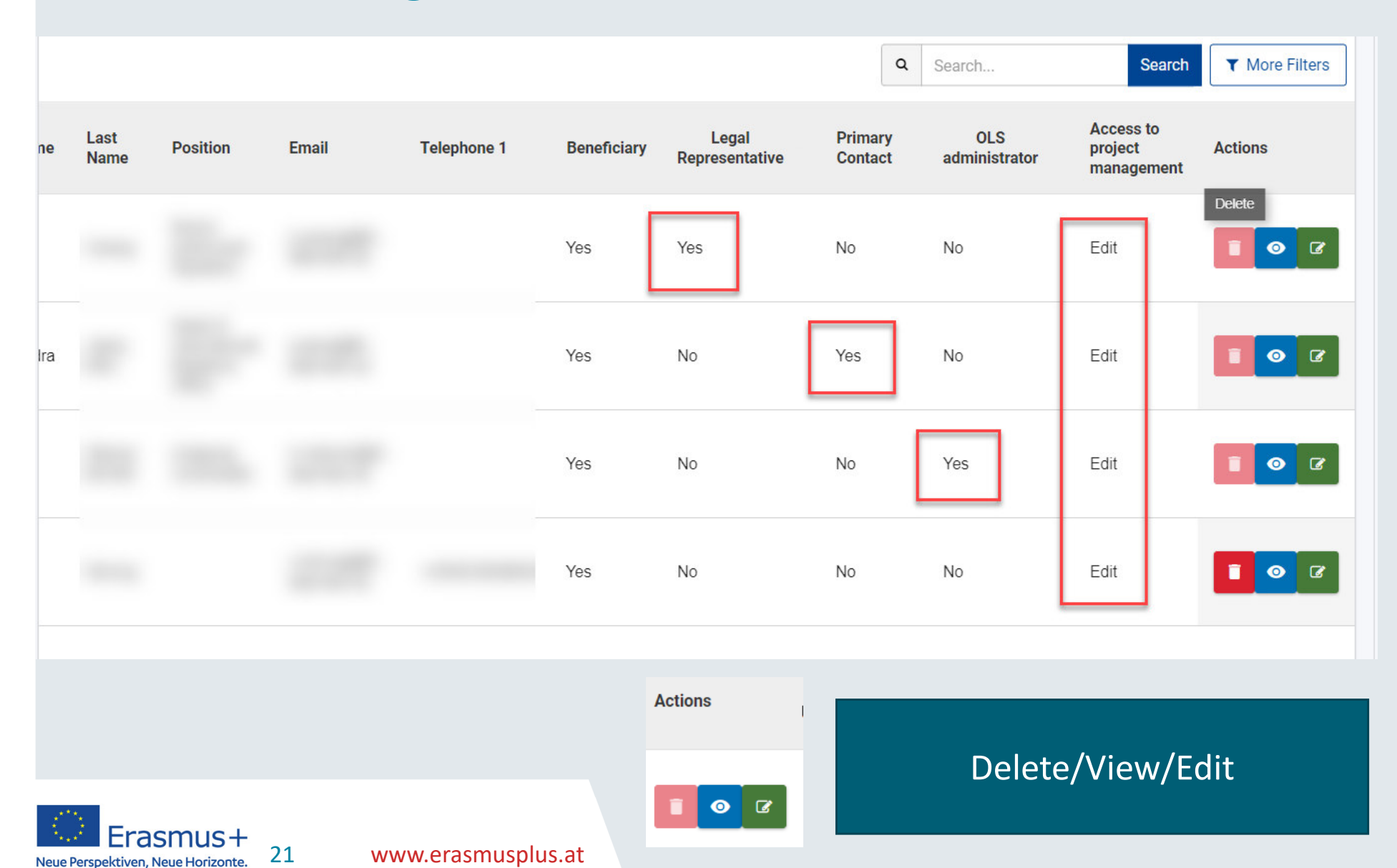

#### **Kontakte anlegen und verwalten:**

- $\bullet$  Zwei Kontakte werden automatisch von unserem Project Management Module übertragen: Contact Person und Legal Representative.
- $\bullet$  Falls Sie andere Benutzerinnen und Benutzer anlegen möchten, können Sie dies als Contact Person bzw. Legal Representative tun. Dazu verwenden Sie bitte die "Create" Funktion in dem Contacts Menu.

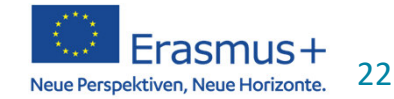

#### **Daten vervollständigen:**

Hier füllen Sie alle Daten für den neuen User aus und bestimmen die Zugangsrechte. Alle Pflichtfelder (mit rotem Sternchen) müssen ausgefüllt werden.

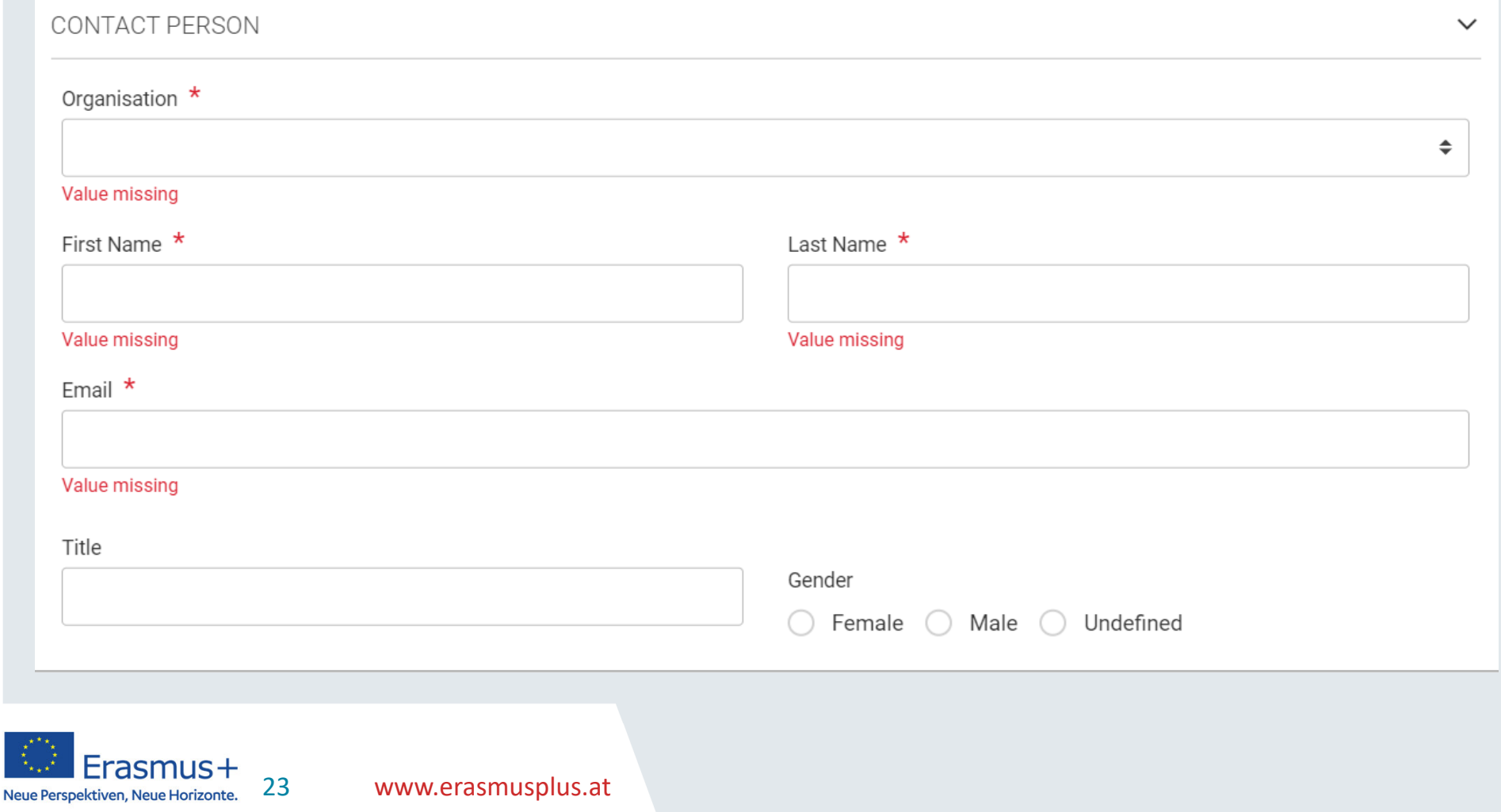

#### **Daten vervollständigen:**

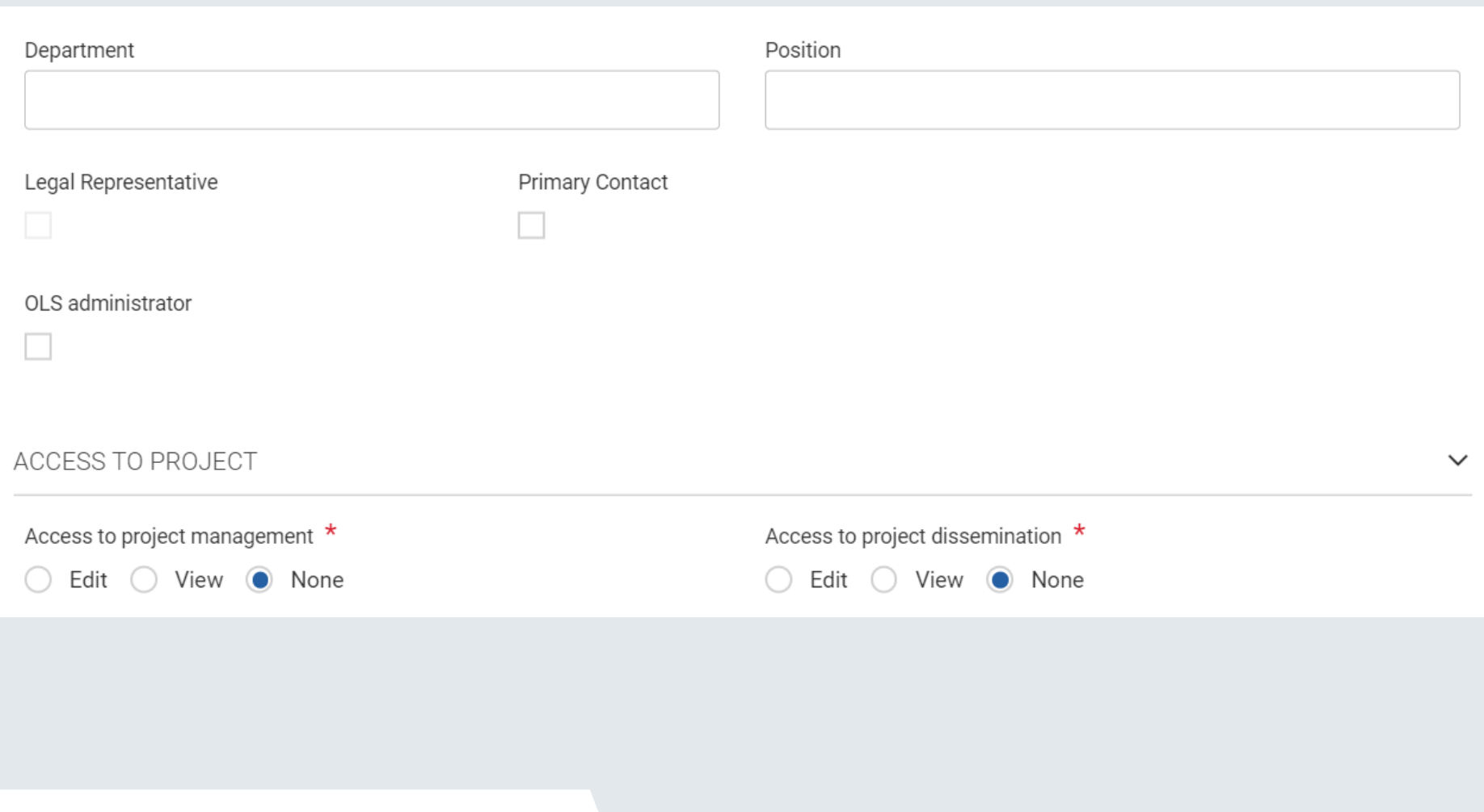

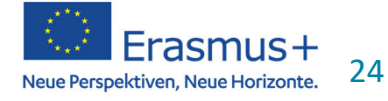

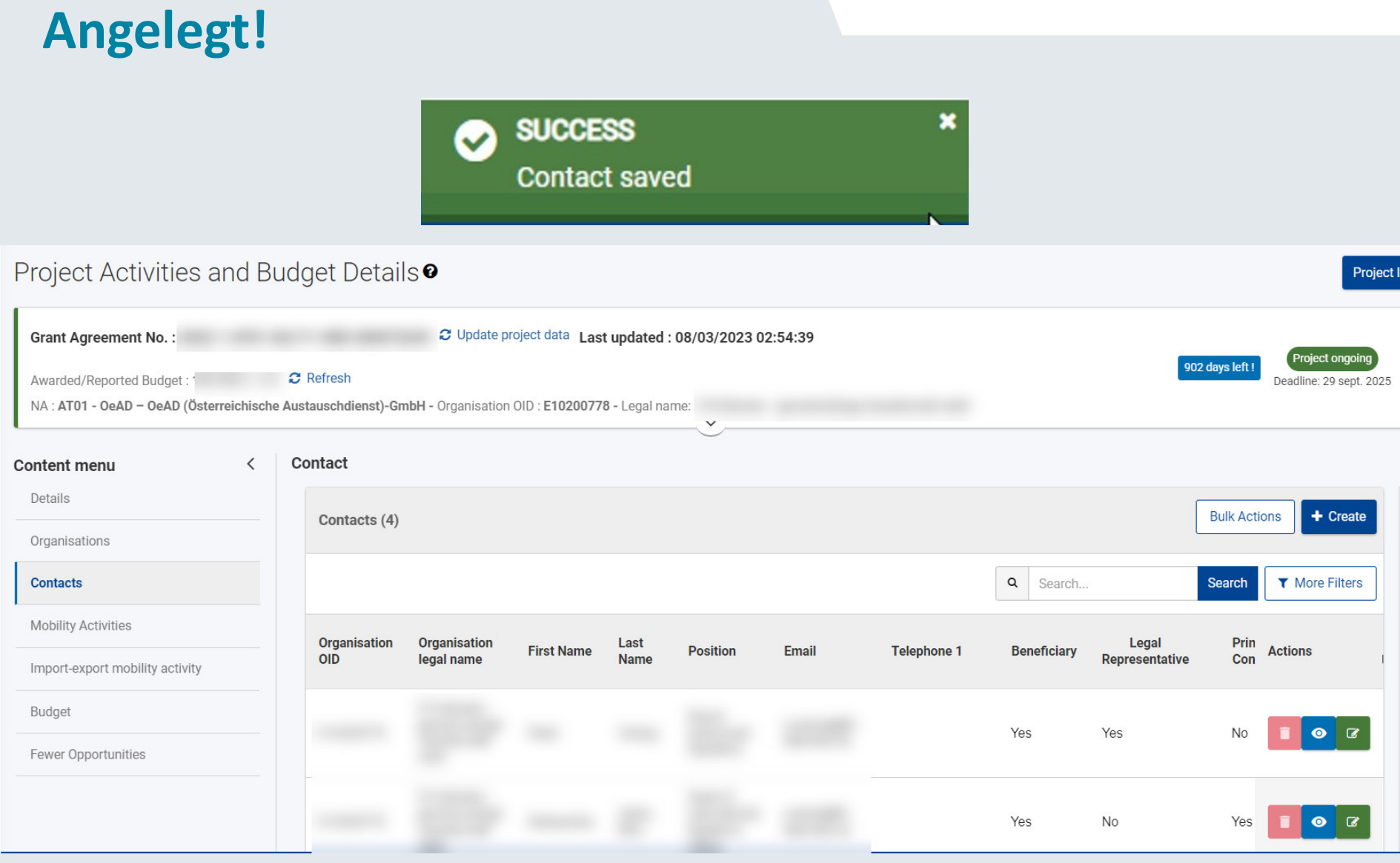

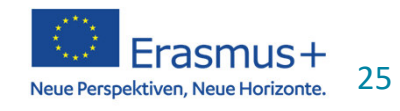

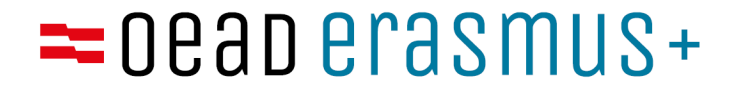

# **Personalmobilität im Beneficiary Module**

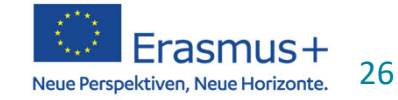

#### **Mobilität anlegen**

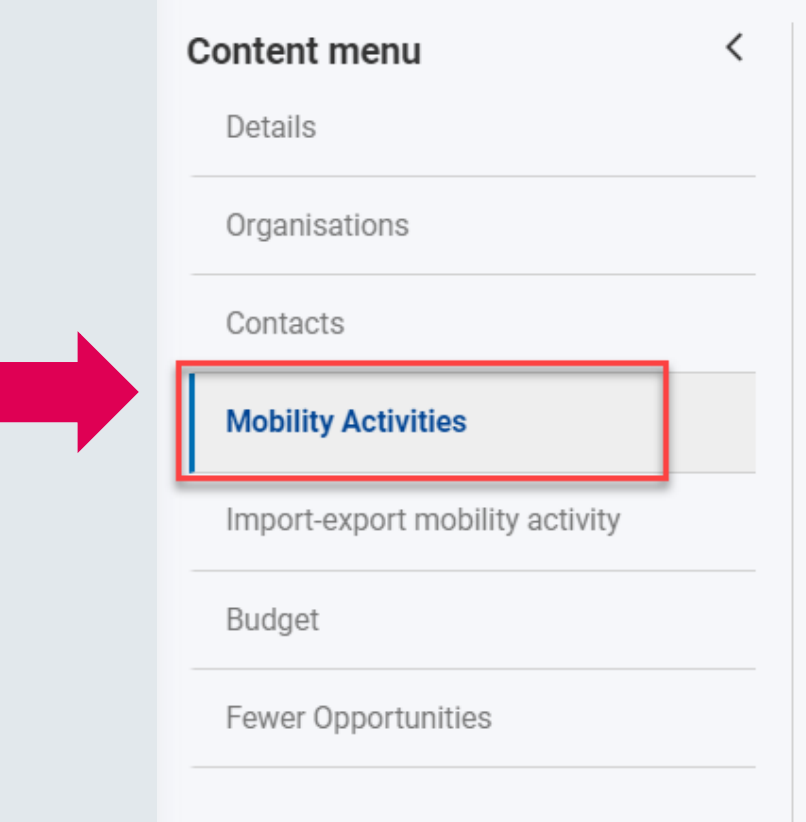

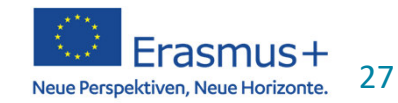

#### **Mobilität anlegen**

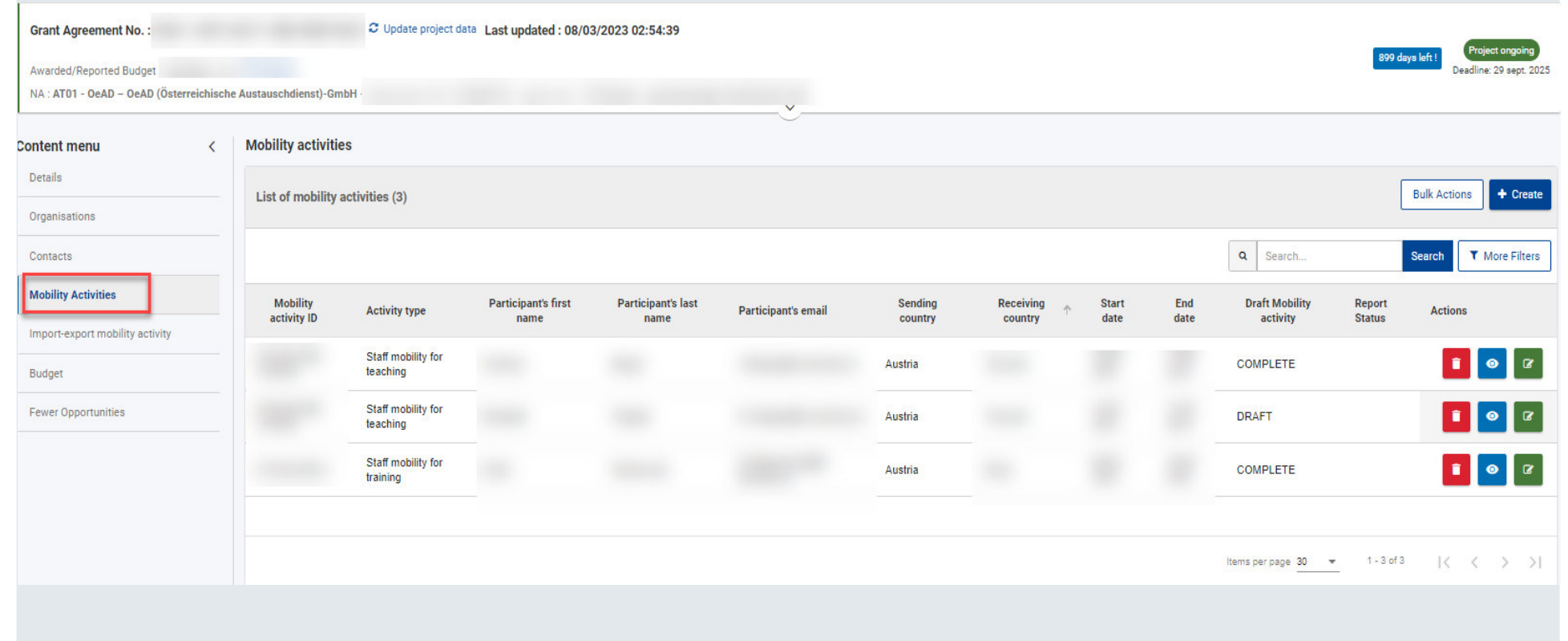

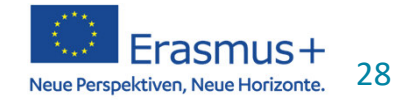

www.erasmusplus.at

#### **Mobilitätsaktivität: Staff mobility for teaching/ Staff mobility for training**

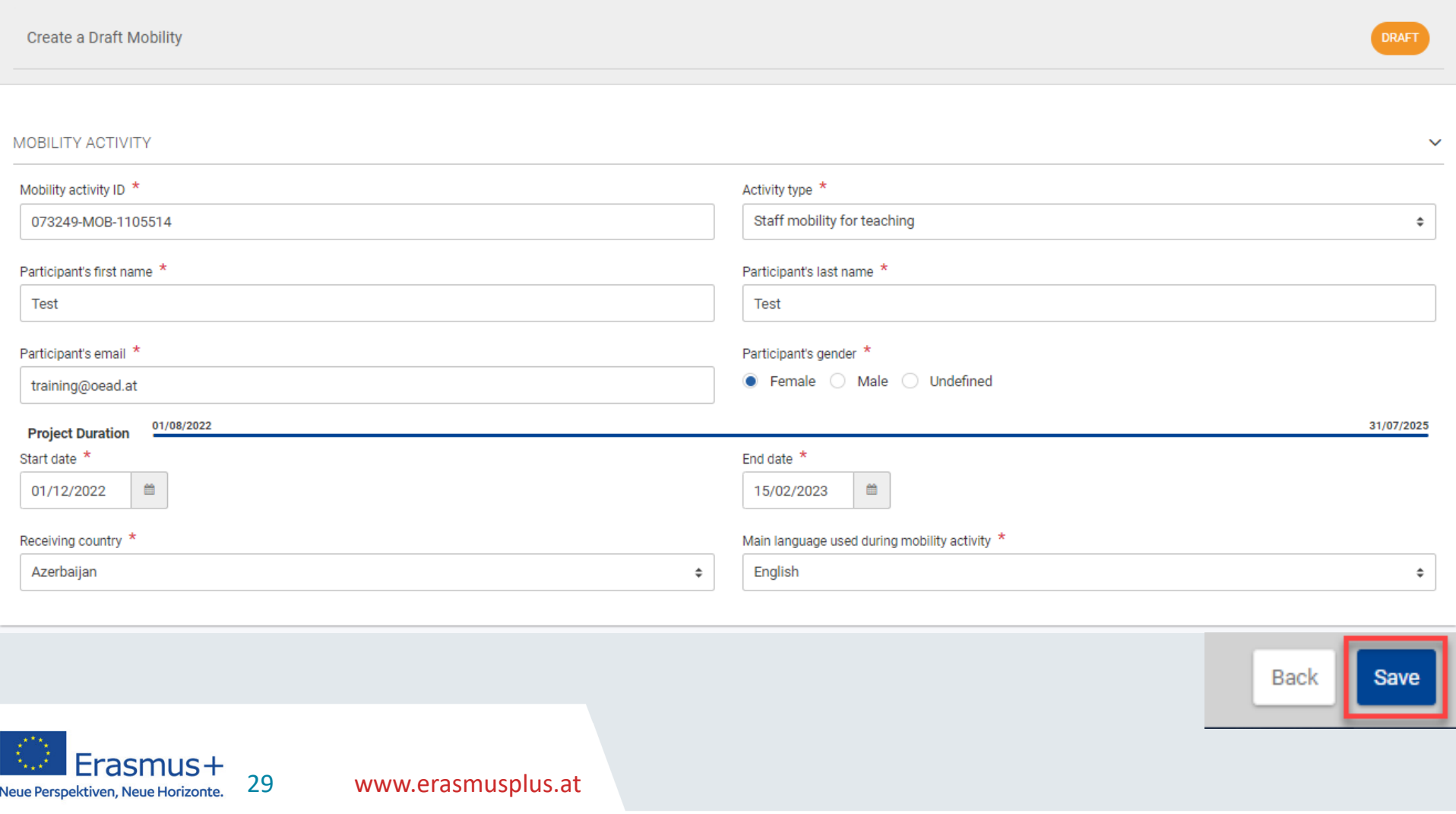

#### **Mobilitätsaktivität: weitere Angaben**

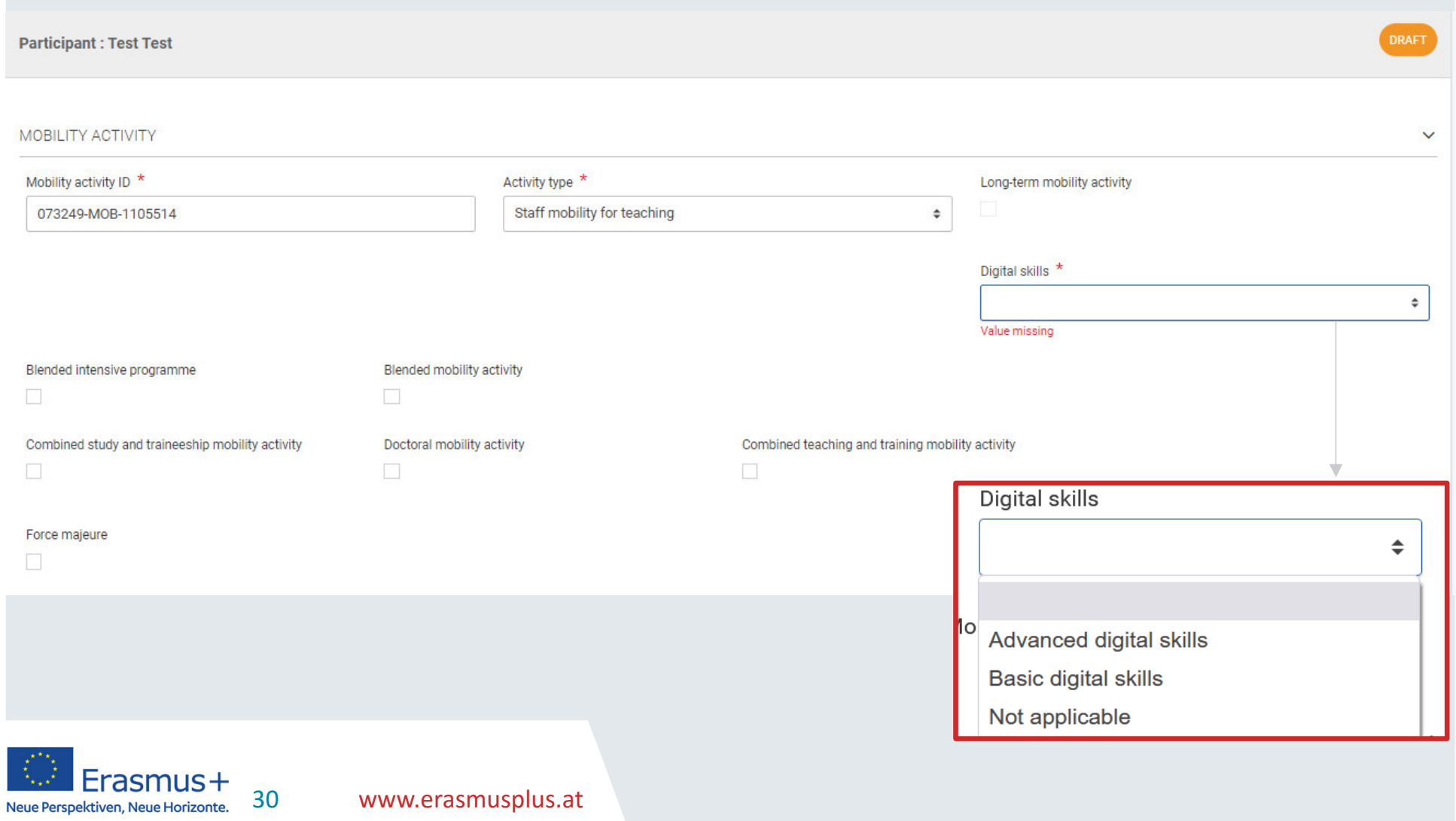

#### **Digital skills <sup>I</sup>**

• Bei SMS/ STA: bitte wählen Sie "Not applicable" aus

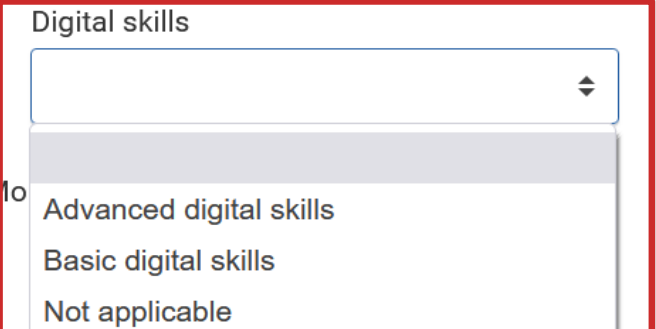

- Bei SMT/STT: falls Definition zu Praktikum in digitalen Kompetenzen erfüllt ist (siehe Folgefolie)→ "Advanced<br>digital skills" wählen digital skills" wählen
- Bei SMT/STT: falls Definition zu Praktikum in digitalen Kompetenzen **NICHT** erfüllt ist (siehe Folgefolie) $\rightarrow$  "Not<br>annlicable" wählen applicable" wählen

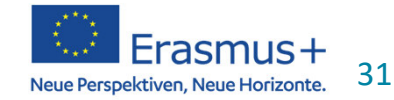

#### **Digital skills II**

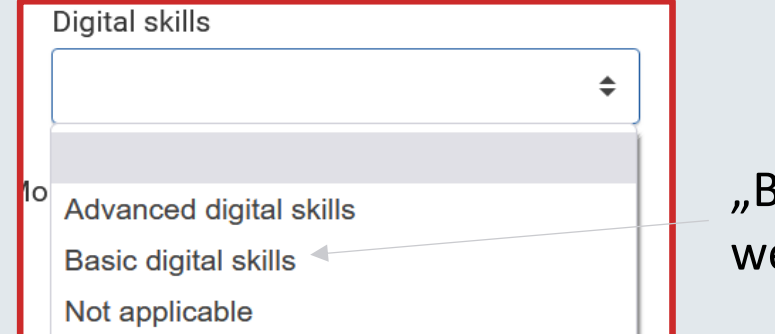

#### "Basic digital skills" erden gelöscht

#### • **Bei SMT/STT: Praktikum in digitalen Kompetenzen möglich**

#### • **Definition:**

Die Regelung bei Praktika (SMT) bleibt unverändert. Es zählen nur Aufenthalte, bei denen die fortgeschrittene Anwendung der IT-Tools im Vordergrund steht (siehe Programmleitfaden 2023 DE, S. 51-52: Ein Praktikum für Studierende wird als "Praktikum in digitalen Kompetenzen" angesehen, wenn dabei eine oder mehrere der folgenden Tätigkeiten ausgeübt wird: digitales Marketing (beispielsweise Management sozialer Medien, Web-Analytik); digitales grafisches, mechanisches oder architektonisches Design; Entwicklung von Apps, Software, Skripten oder Websites; Installation, Wartung und Verwaltung von IT Systemen und Netzwerken; Cybersicherheit; Datenanalytik, gezielte Datensuche und bildliche Datendarstellung; Programmierung und Training von Robotern und Anwendungen künstlicher Intelligenz. Allgemeine Kundenbetreuung, Auftragserfüllung, Dateneingabe oder Büroarbeiten fallen nicht in diese Kategorie.)

Bei Personalaufenthalten zu Fortbildungszwecken (STT) handelt es sich um einen Aufenthalt mit fortgeschrittenen digitalen Kompetenzen, wenn die Fortbildung zwecks Erwerbs und Erweiterung digitaler Kompetenzen dient.

Das sind Job Shadowings und die Teilnahme an Schulungskursen in Bezug auf:

- 0 Instrumente der European Student Card Initiative (ESCI),
- 0 Instrumente/Software für digitale Bildung,
- e Programmierung,
- e spezielle IT-Software und -Systeme für die Hochschulverwaltung;

Der gewöhnliche Umgang mit gängigen Office-Programmen zählt nicht zu den fortgeschrittenen digitalen Kompetenzen.

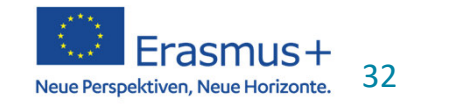

### **Daten zu Teilnehmer/innen**

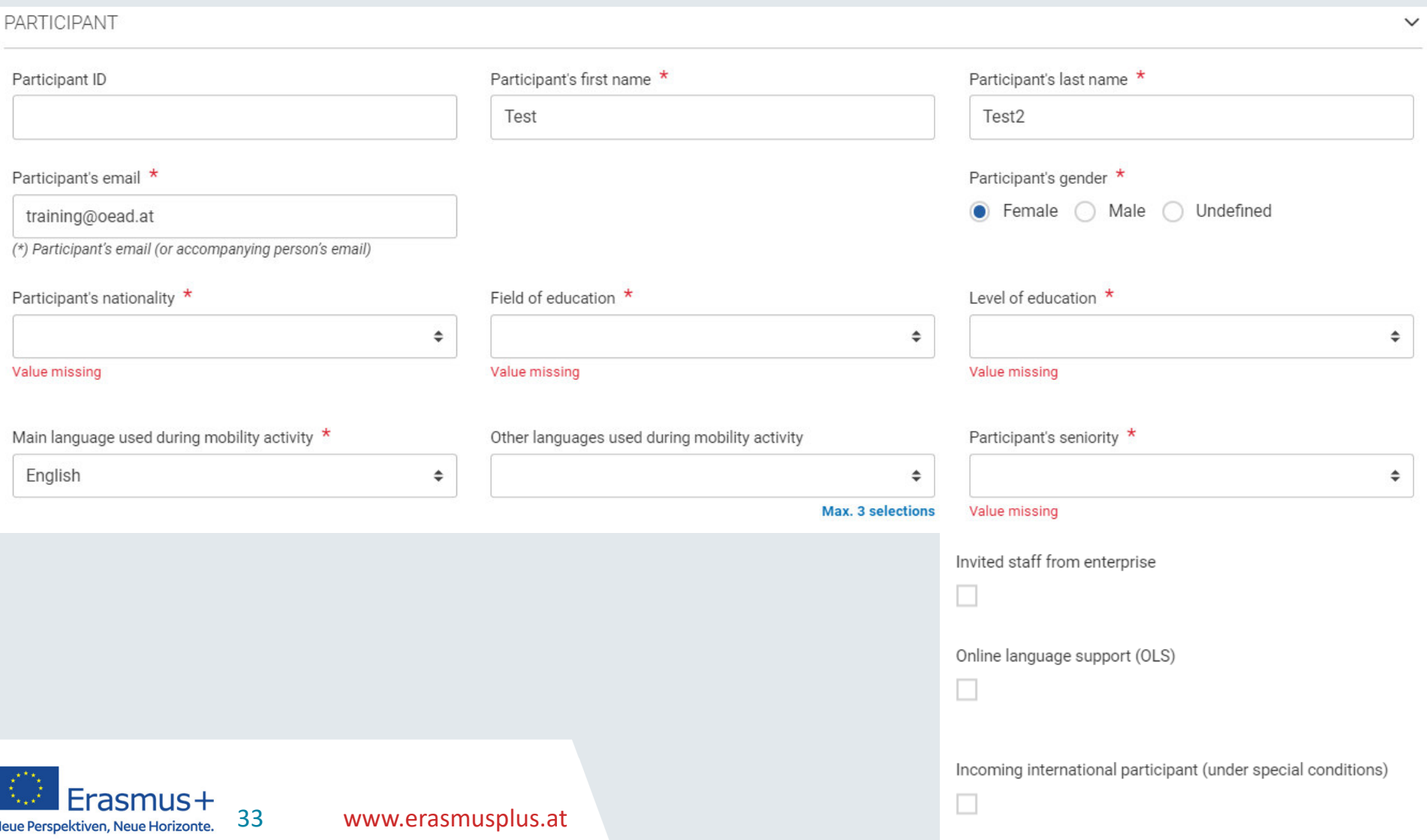

#### Mobilität anlegen

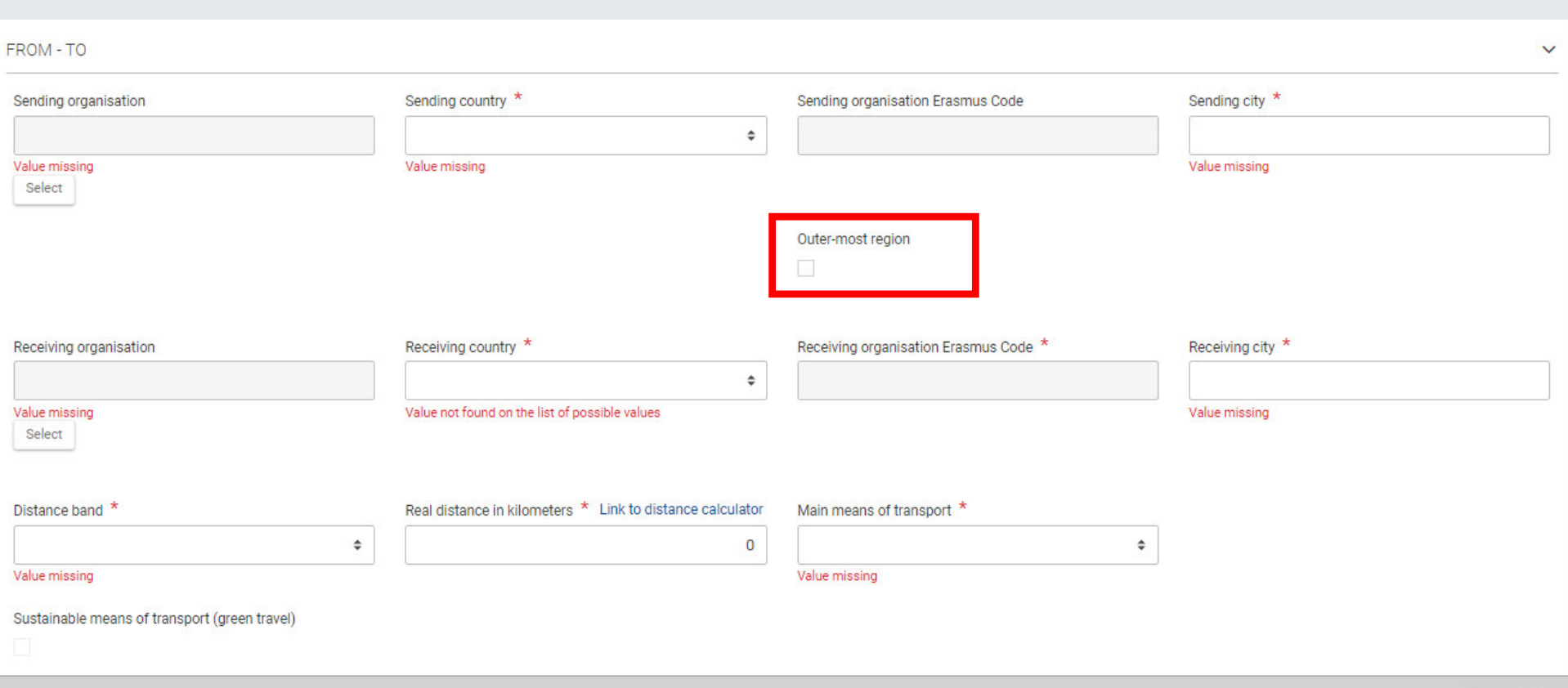

• Outer-most region für KA171 in Österreich nicht relevant

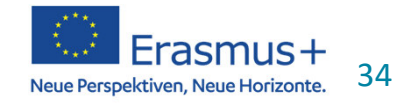

#### **Distanz & Green Travel**

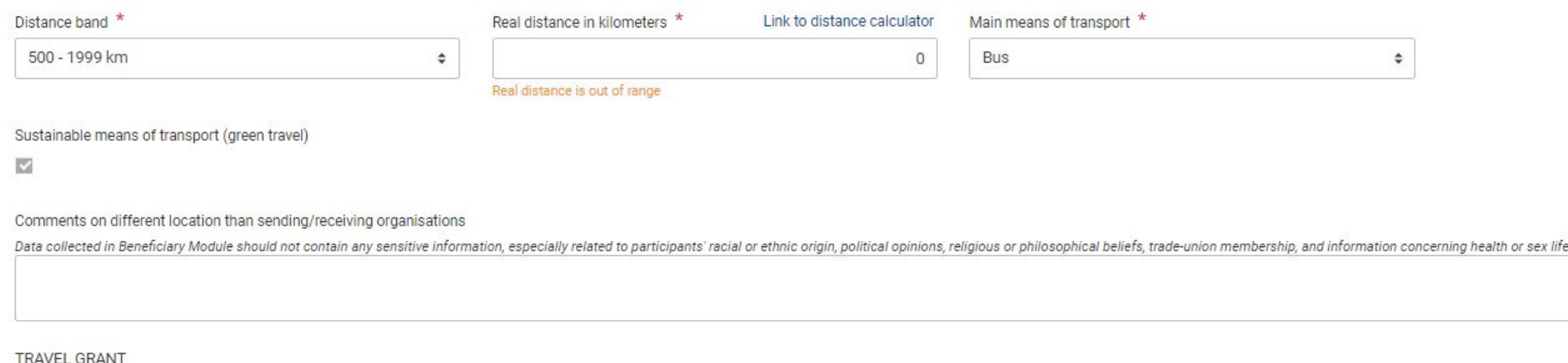

- • Distanzband 0-9km momentan nicht verfügbar, Klärung aktuell ausständig
- •Pflichtfeld Distanz
- • Green Travel Zuschuss ergibt sich durch die verpflichtende Angabe des Verkehrsmittels

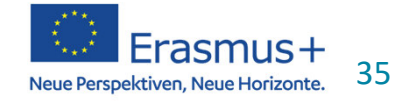

#### **From - To**

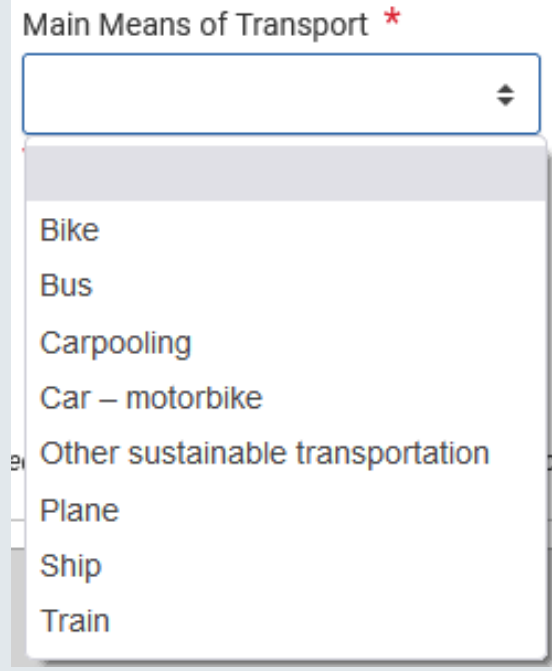

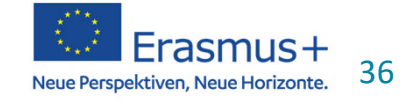
#### **Means of Transport – Drop down**

- Bike
- Bus
- Carpooling
- Car-motorbike
- Other sustainable transportation
- Plane
- Ship
- Train

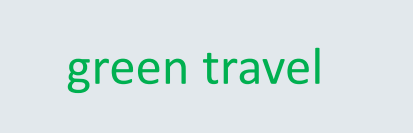

non green travel

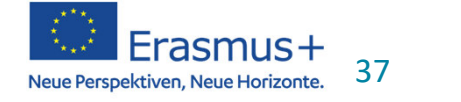

#### **Kalkulation Zuschuss**

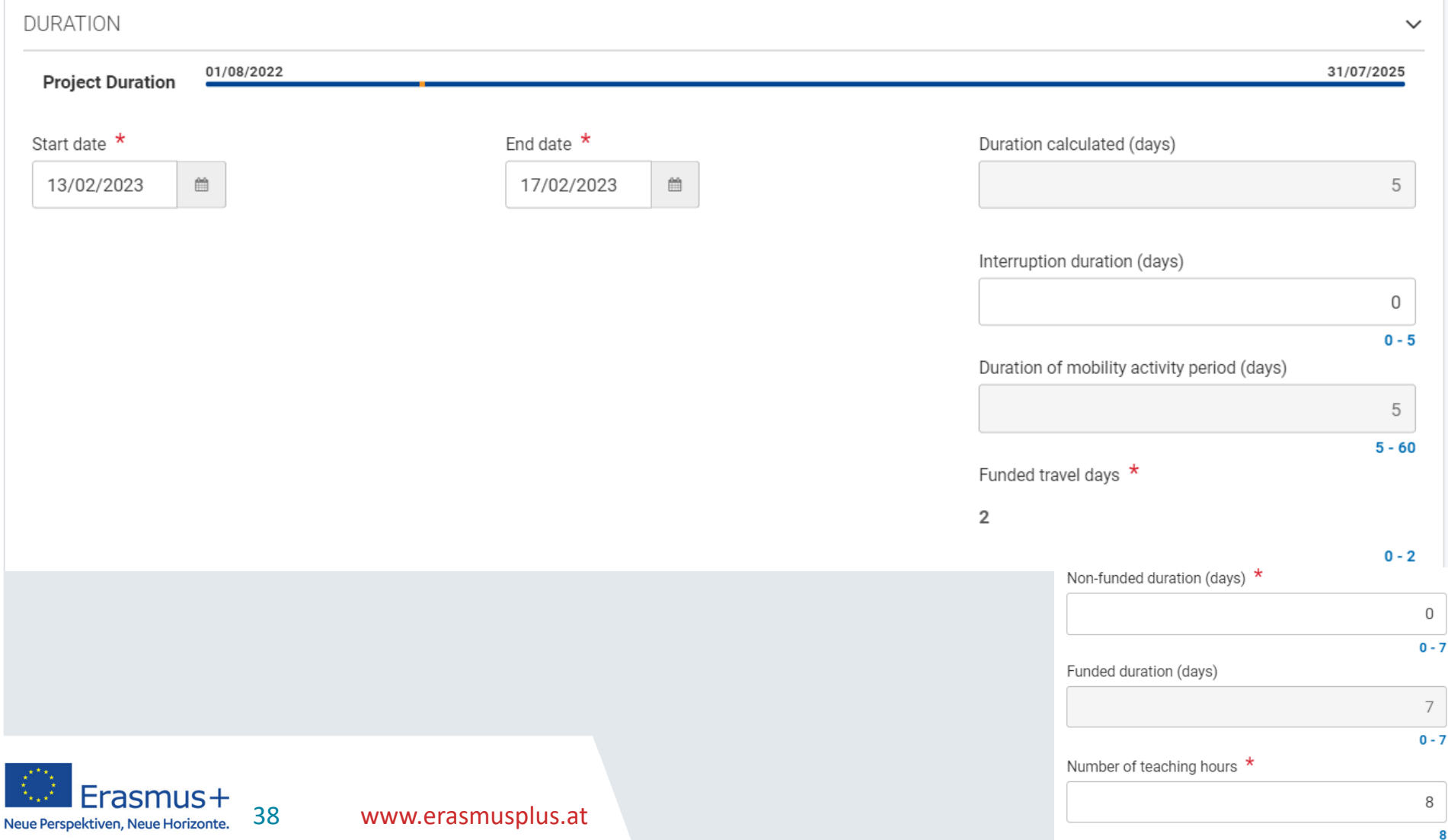

# **Total Calculation - Comments**

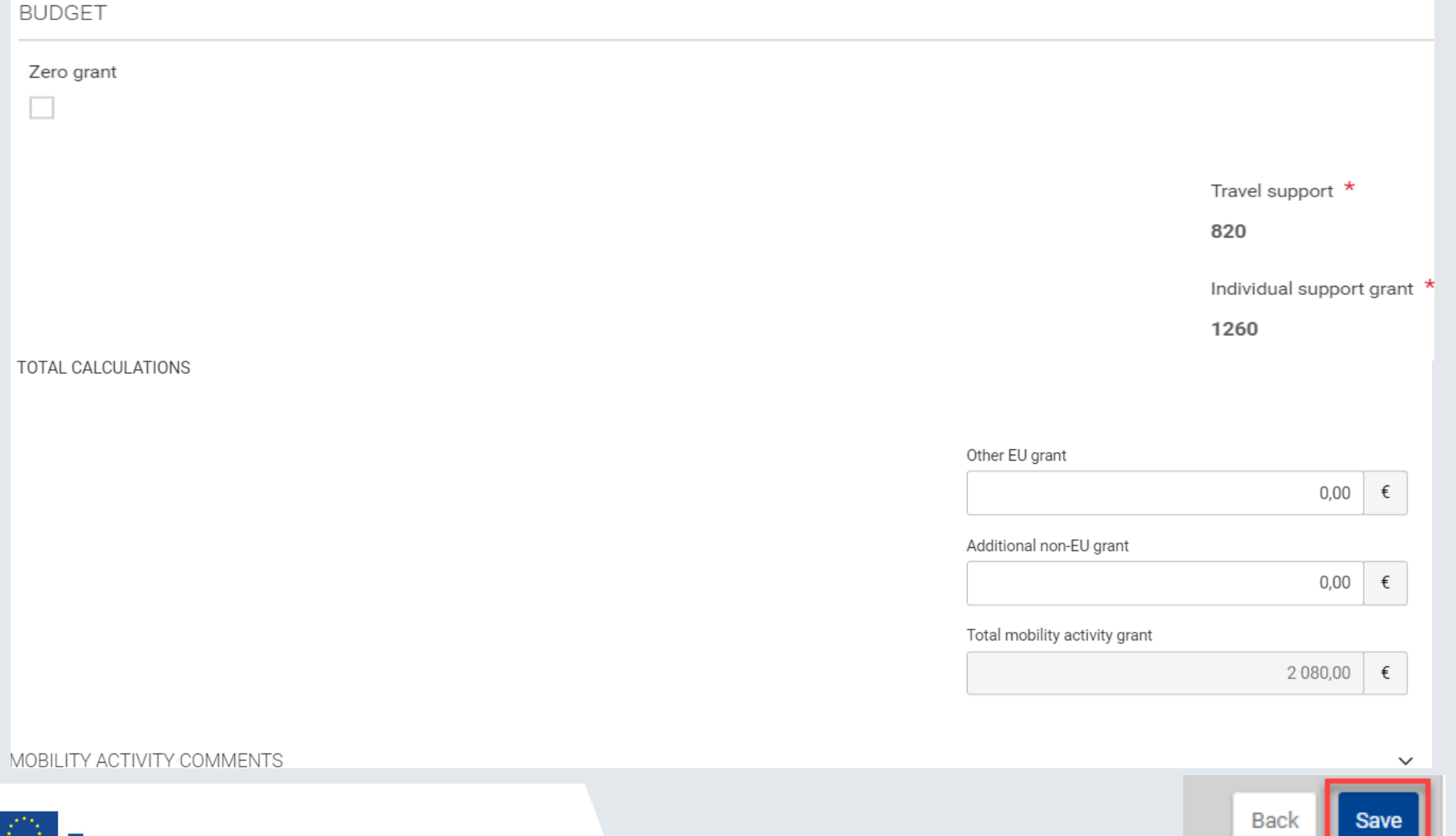

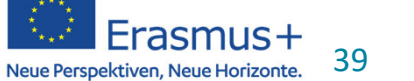

www.erasmusplus.at

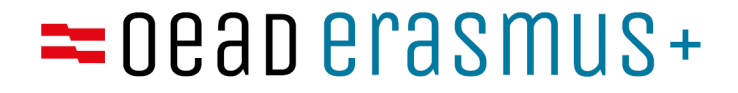

# **Studierendenmobilität im BeneficiaryModule**

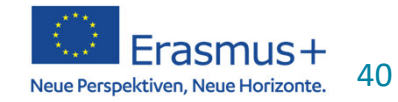

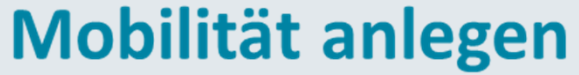

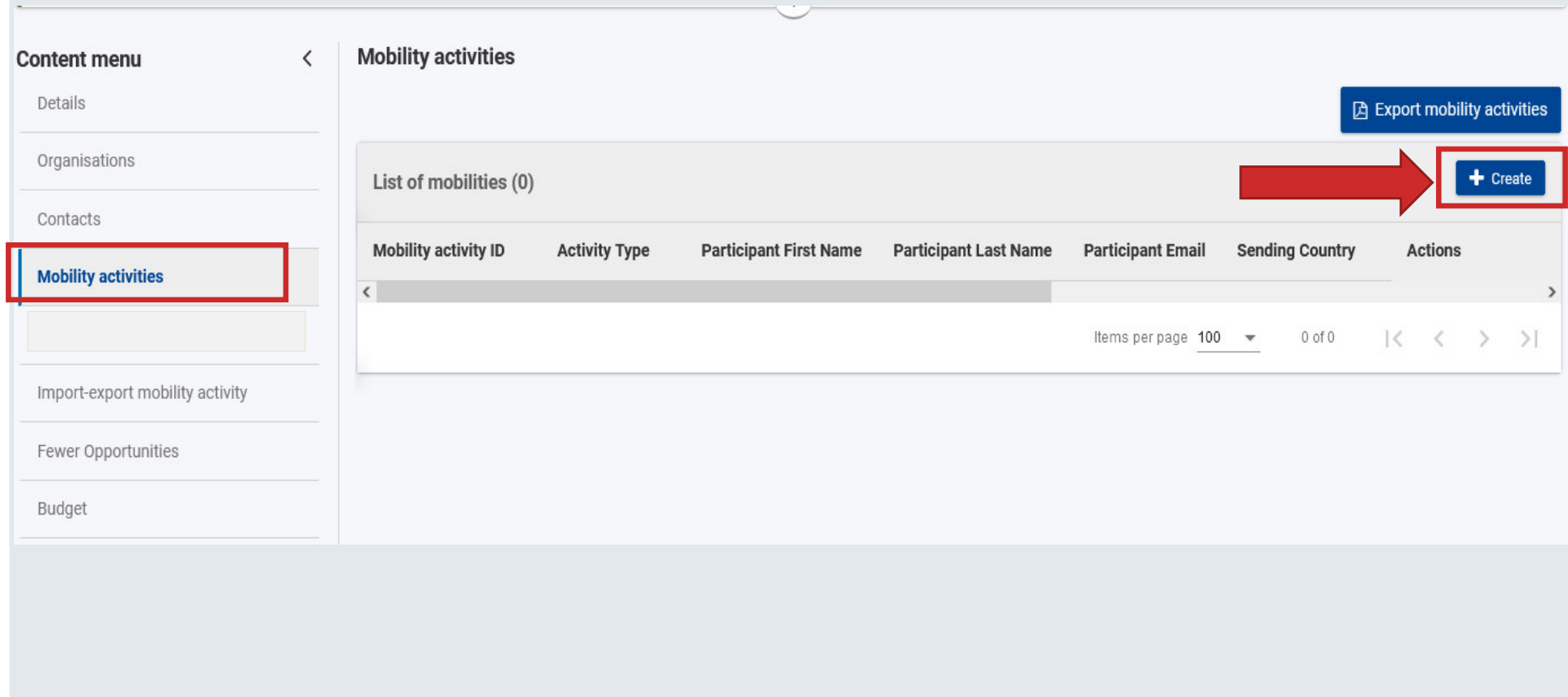

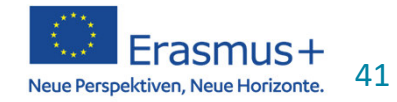

### Mobilität anlegen

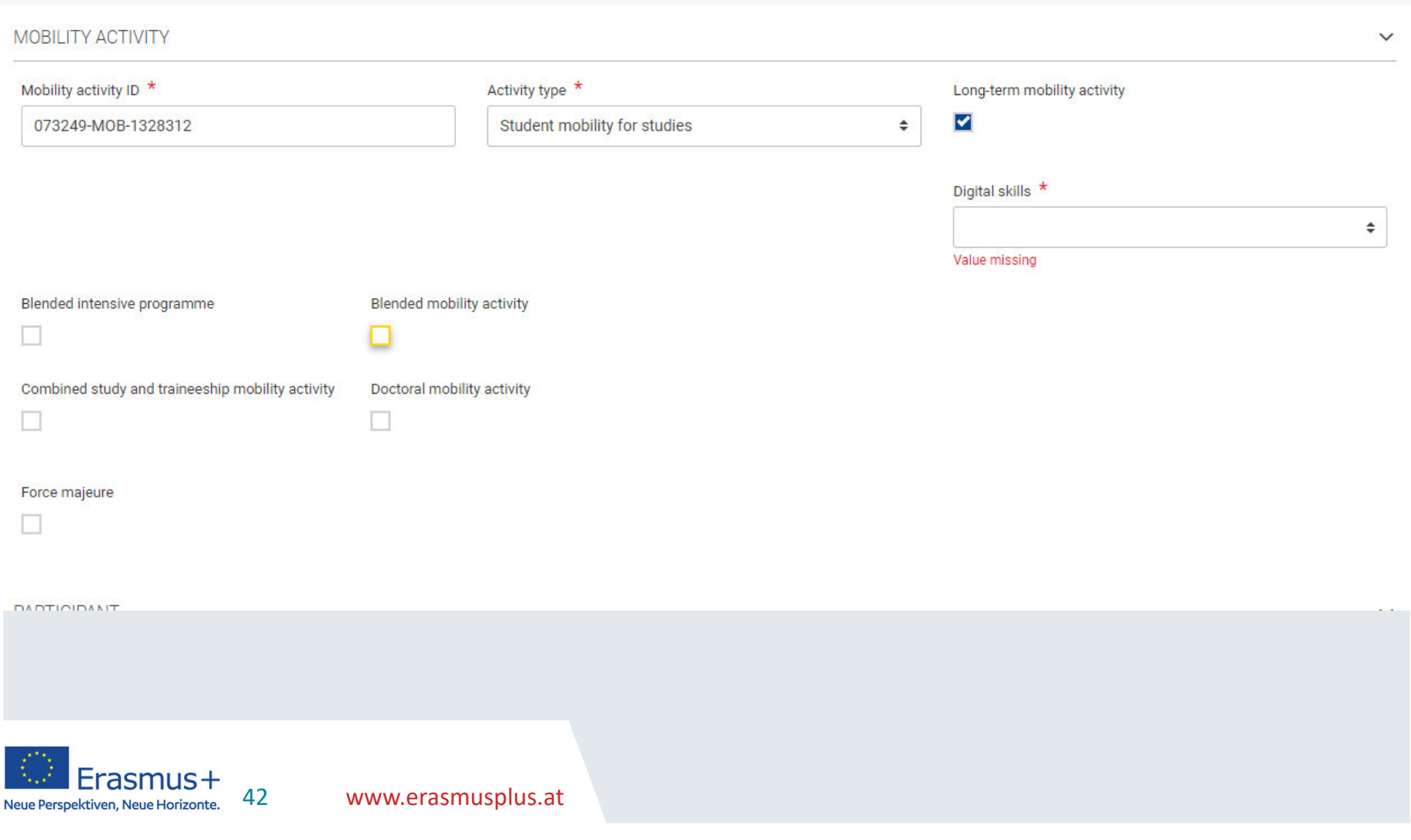

### Mobilität anlegen

Neue Perspektiven, Neue Horizonte.

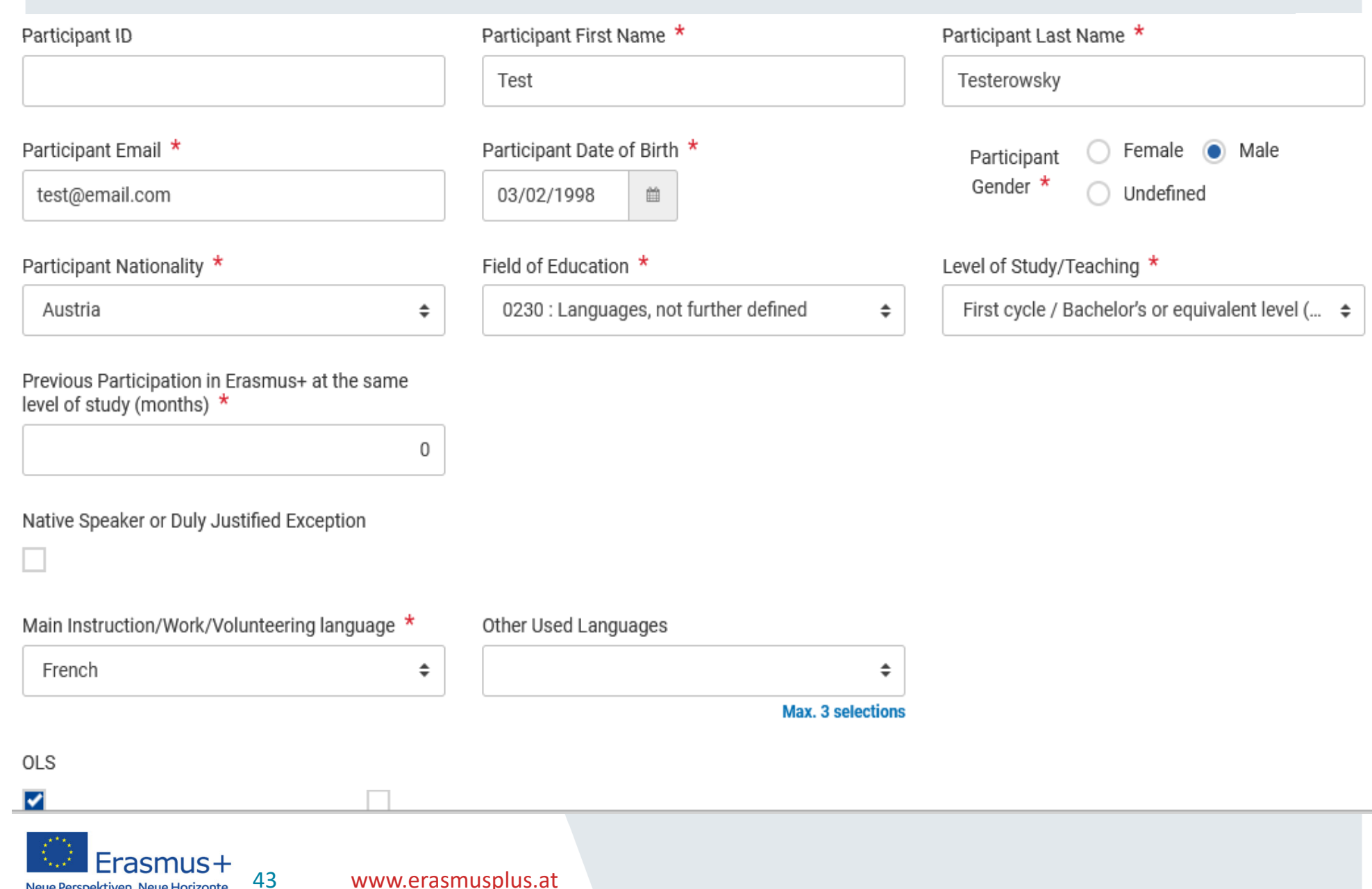

#### **Incoming international participant**

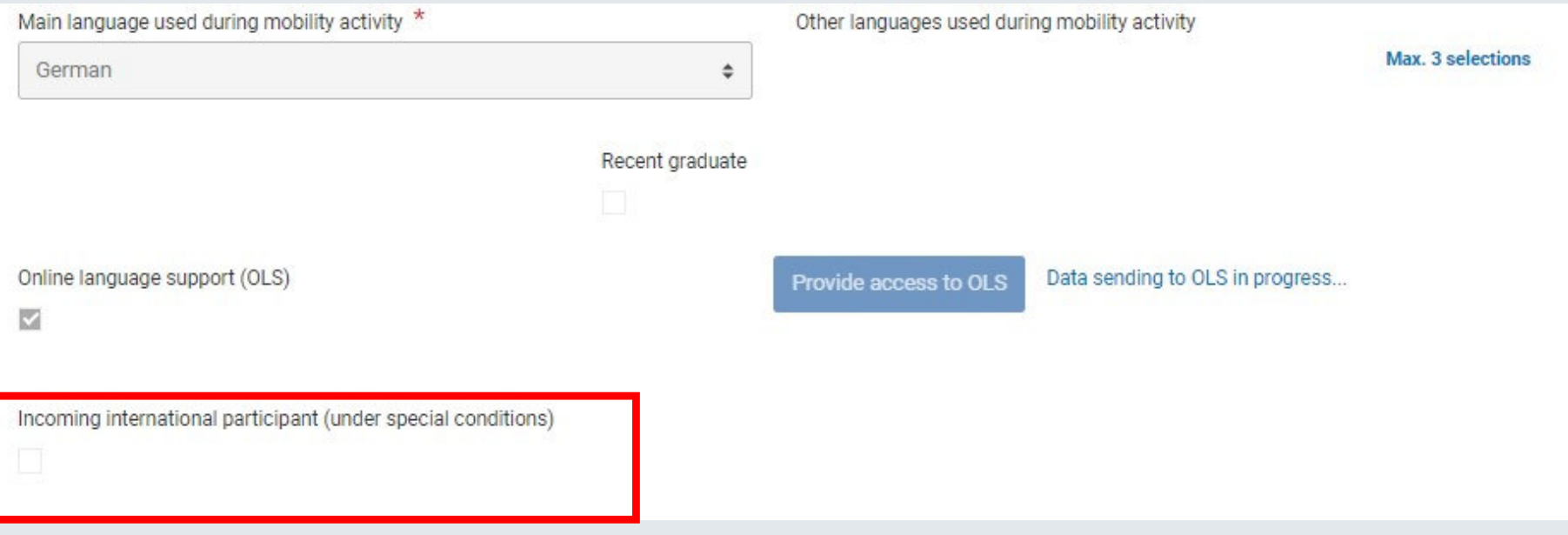

•Für KA171 ist dieses Feld nicht relevant

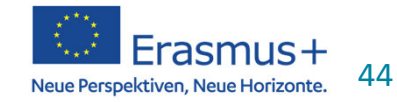

#### **Fewer Opportunities Top-up: Anleitung**

- 1) Unter Inclusion Support: Häkchen setzen bei "Participant with fewer opportunities"
- 2) Inclusion Support for participants: hier NICHT Top-Upeintragen
- 3) Unter Individual Support Häkchen setzen bei "Participant with a top-up amount for fewer opportunities"

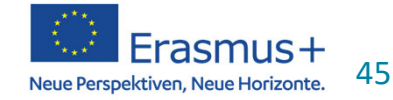

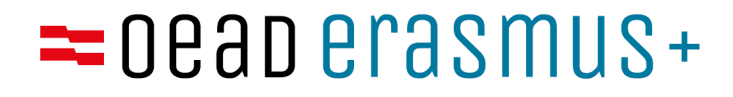

#### **Fewer Opportunities Top-up**

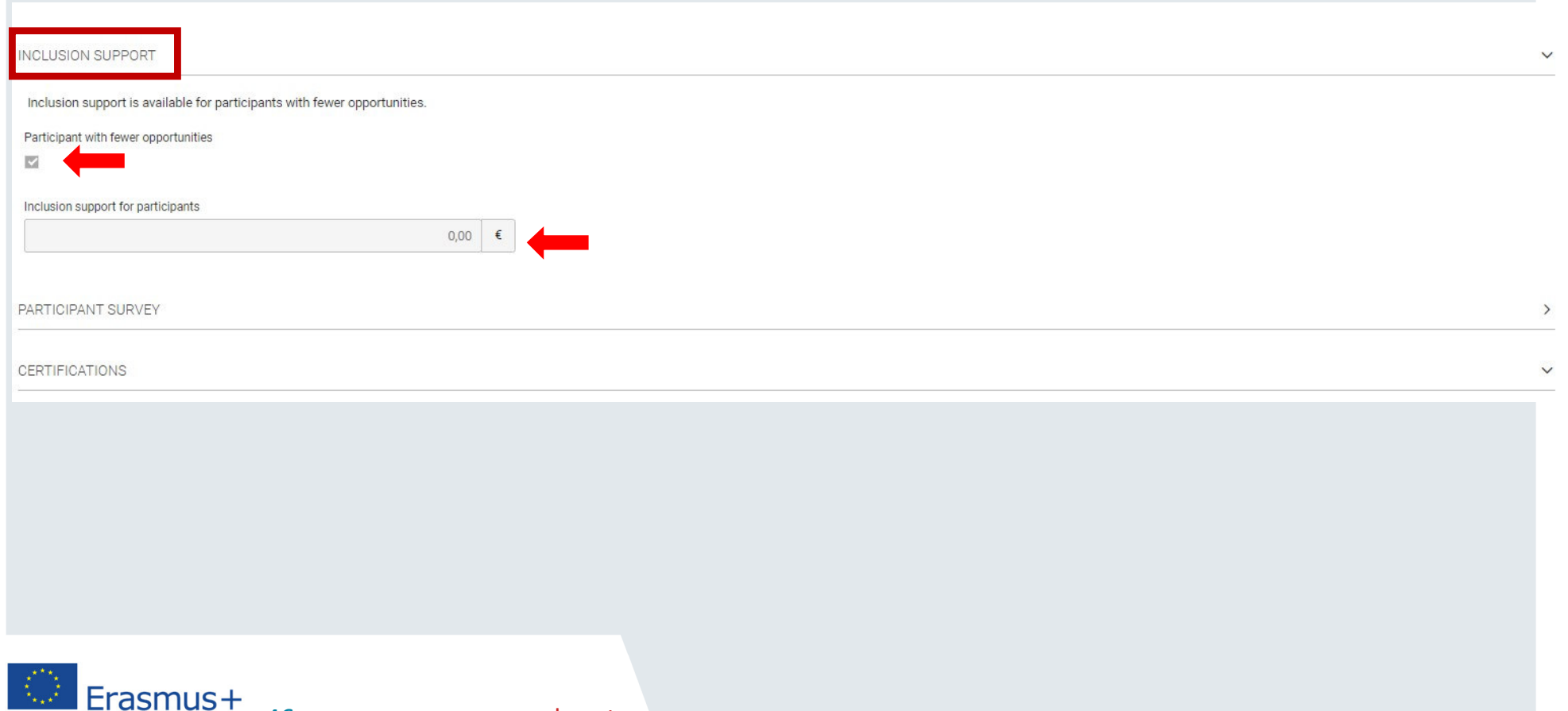

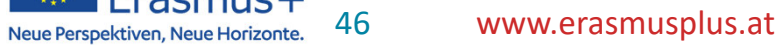

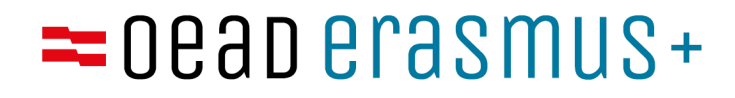

#### **Fewer Opportunities Top-up**

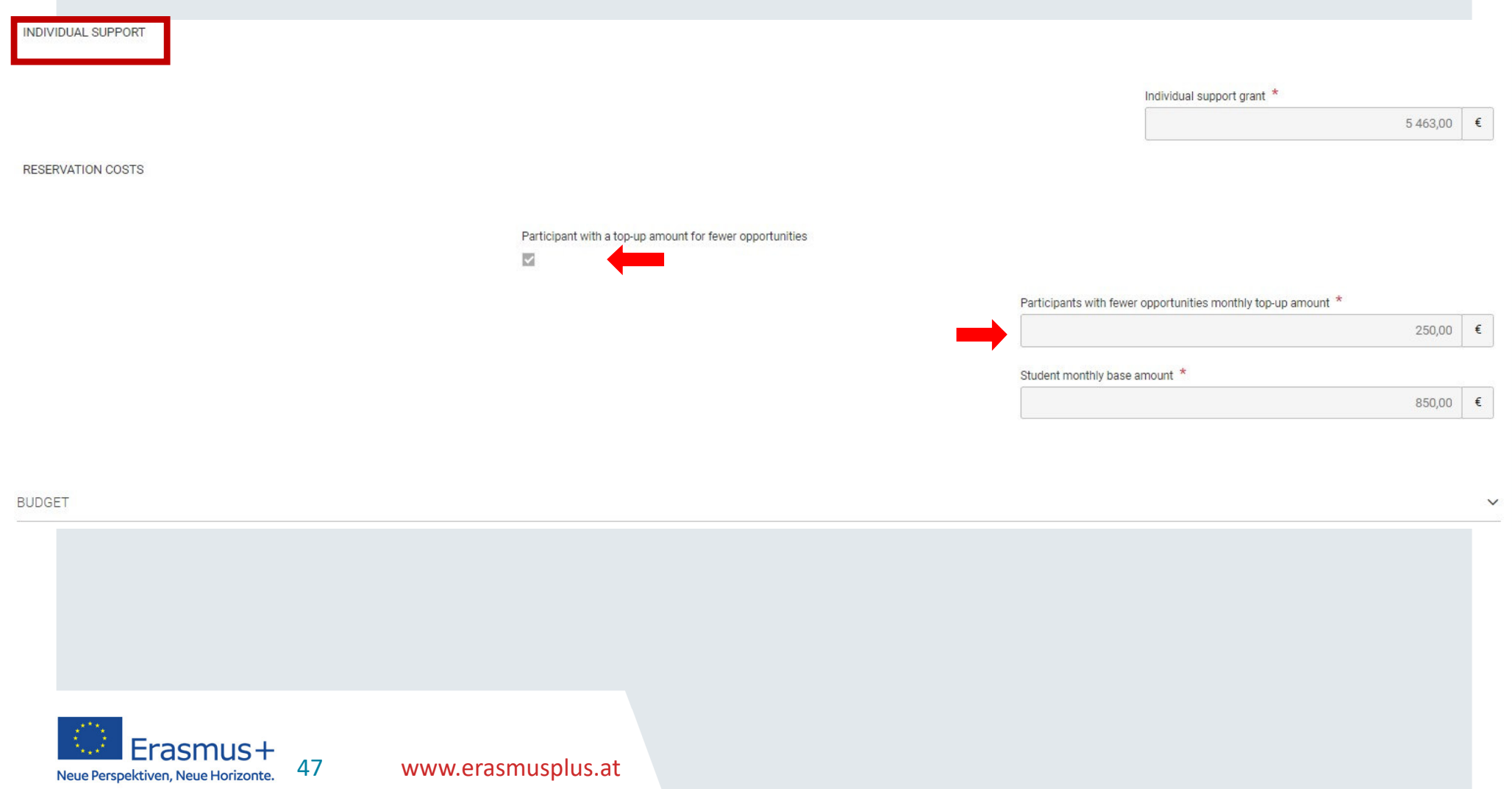

#### Mobilität anlegen

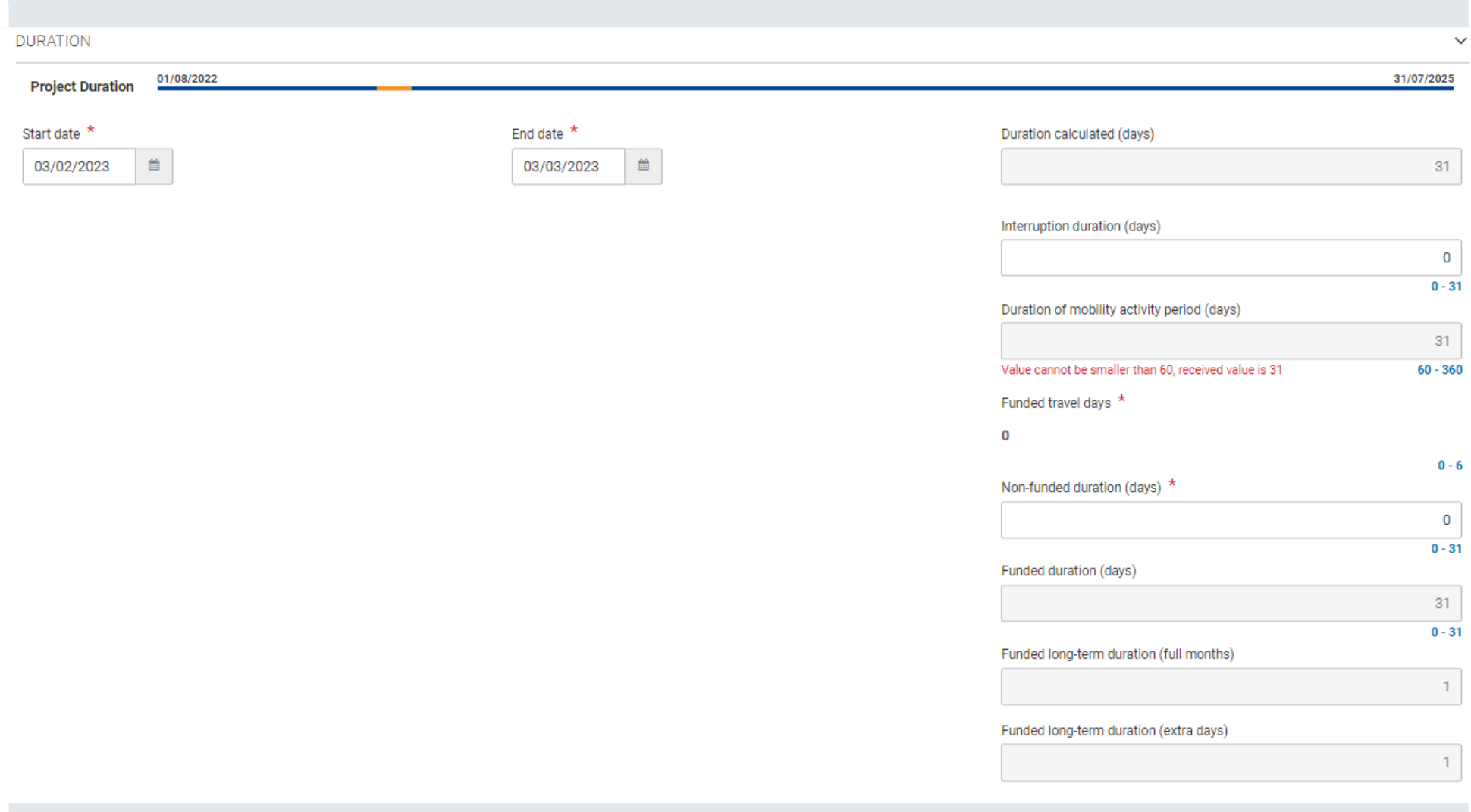

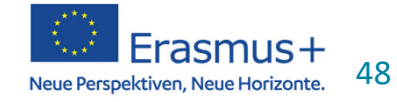

#### **Exceptional cost for visa and other entry requirements**

**TRAVEL GRANT** 

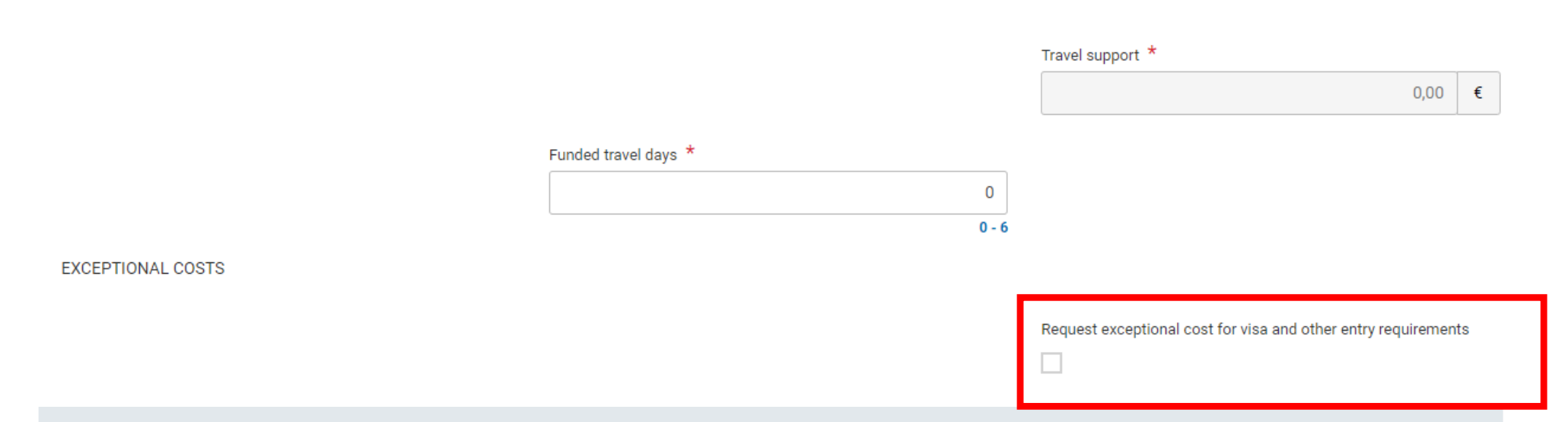

 $\bullet$ Für KA171 nicht relevant, Kostenkategorie nicht vorgesehen

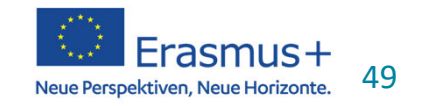

#### **Blended Mobility**

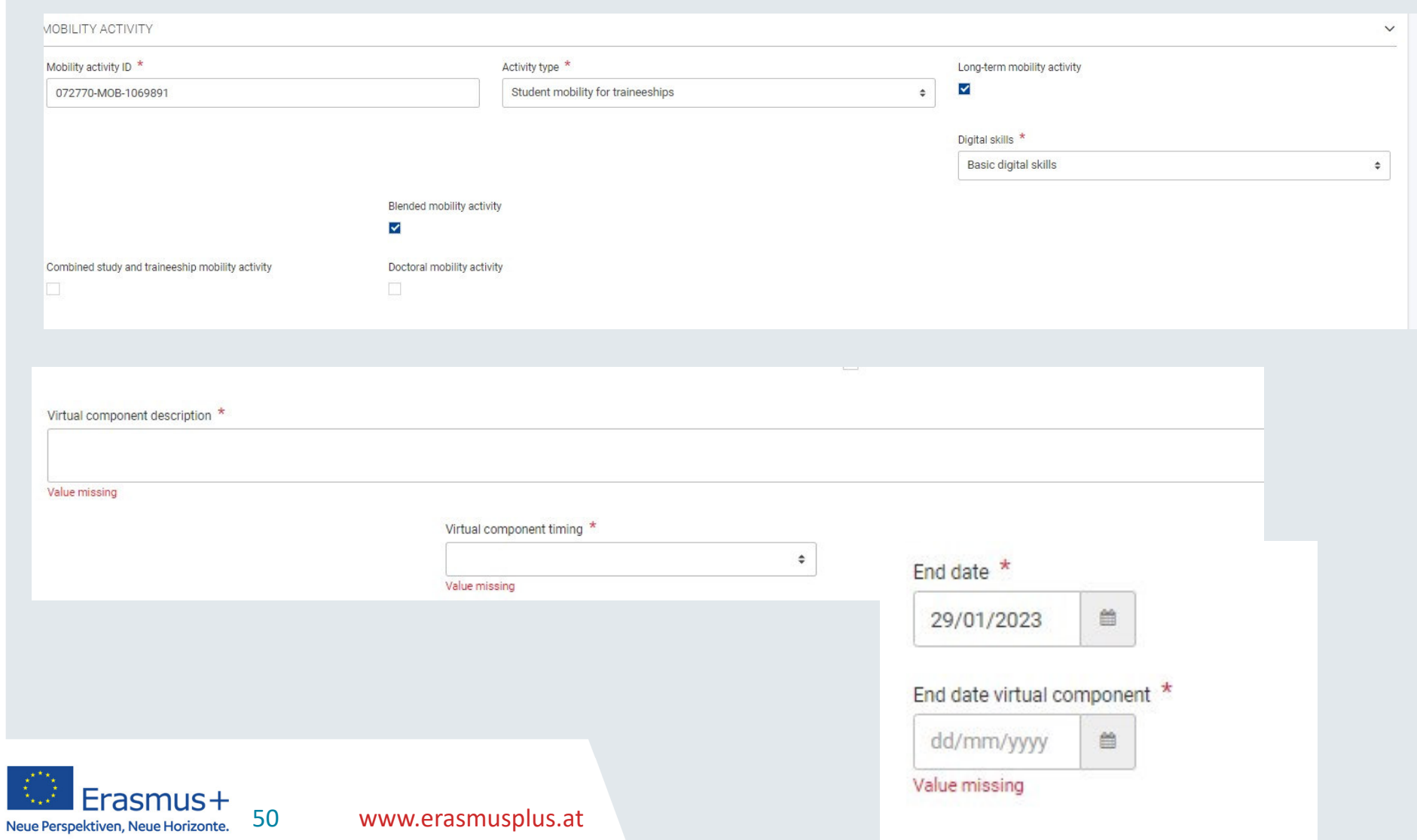

#### **Participant Report (EU survey)**

- E+ Teilnehmer/innen erhalten automatisch eine Einladung Feedback zu geben
	- **Contract Contract Contract Contract Contract Contract Contract Contract Contract Contract Contract Contract Co**  wenn Mobilität in Beneficiary Module vollständig eingetragen ist
	- the control of the control of Draft Status: kein Participant Report möglich
- Erinnerung
	- **Contract Contract Contract Contract Contract Contract Contract Contract Contract Contract Contract Contract Co** automatisch 15 Tage nach Ende der Mobilität
	- $-$  manuell (Status ist einsehbar)

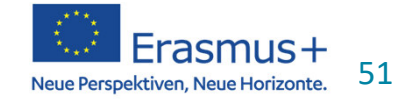

#### **Participant Report: noch nicht verfügbar**

- Solange Participant Report <u>nicht funktioniert</u>:
- Abrechnung Mobilität auch ohne Report
- Sobald Participant Report funktioniert: wird automatisch verschickt + Nachweis darüber, dass HEIs darüber hinaus einmal versucht haben, den Report von den mobilen Personen zu erhalten
- •Dokumentation darüber ist aufzubewahren
- • Email-Vorlage & Anleitung manuelles Versenden:
	- https://wikis.ec.europa.eu/display/NAITDOC/Manage+partici pant+reports+in+projects

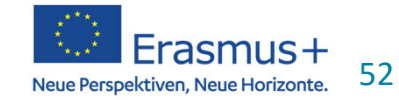

**Project list** 

# **Participant Report**<br>Project Activities and Budget Details

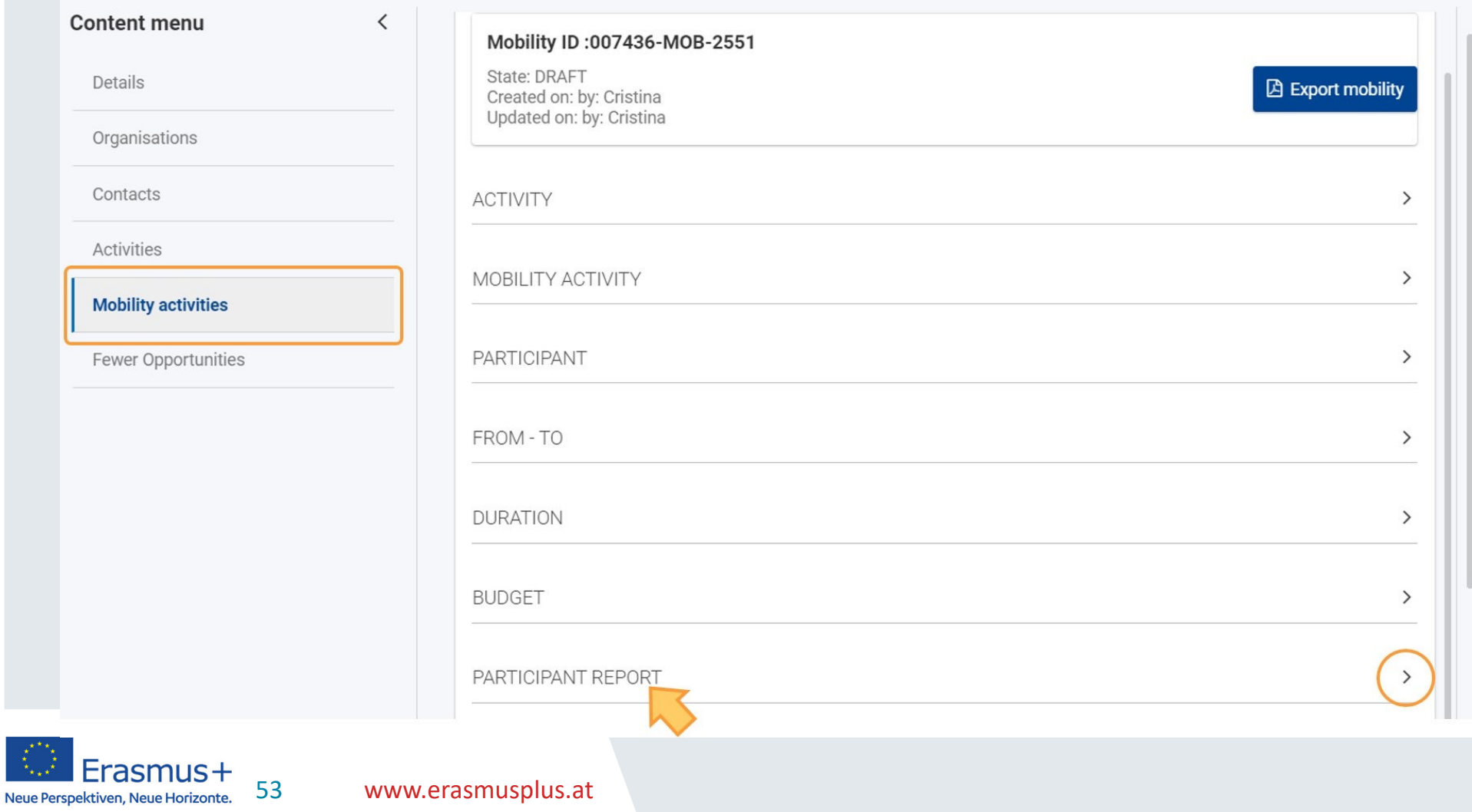

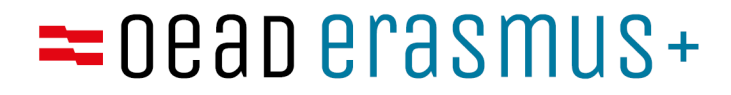

#### **Fragen**

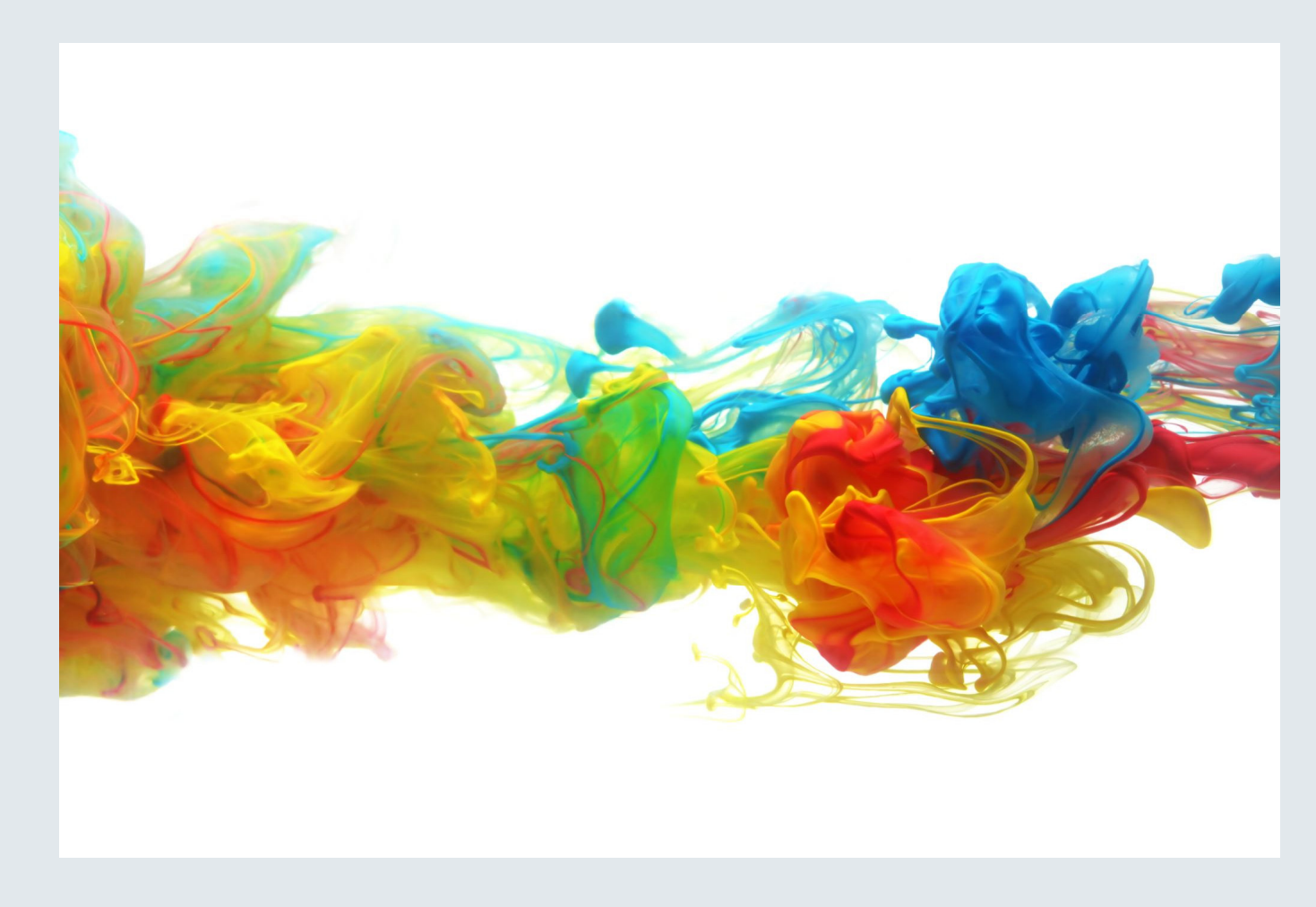

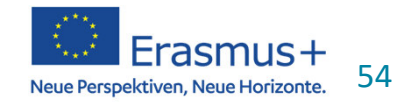

www.erasmusplus.at

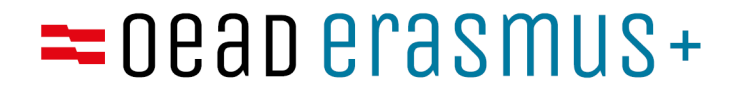

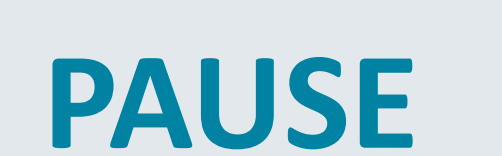

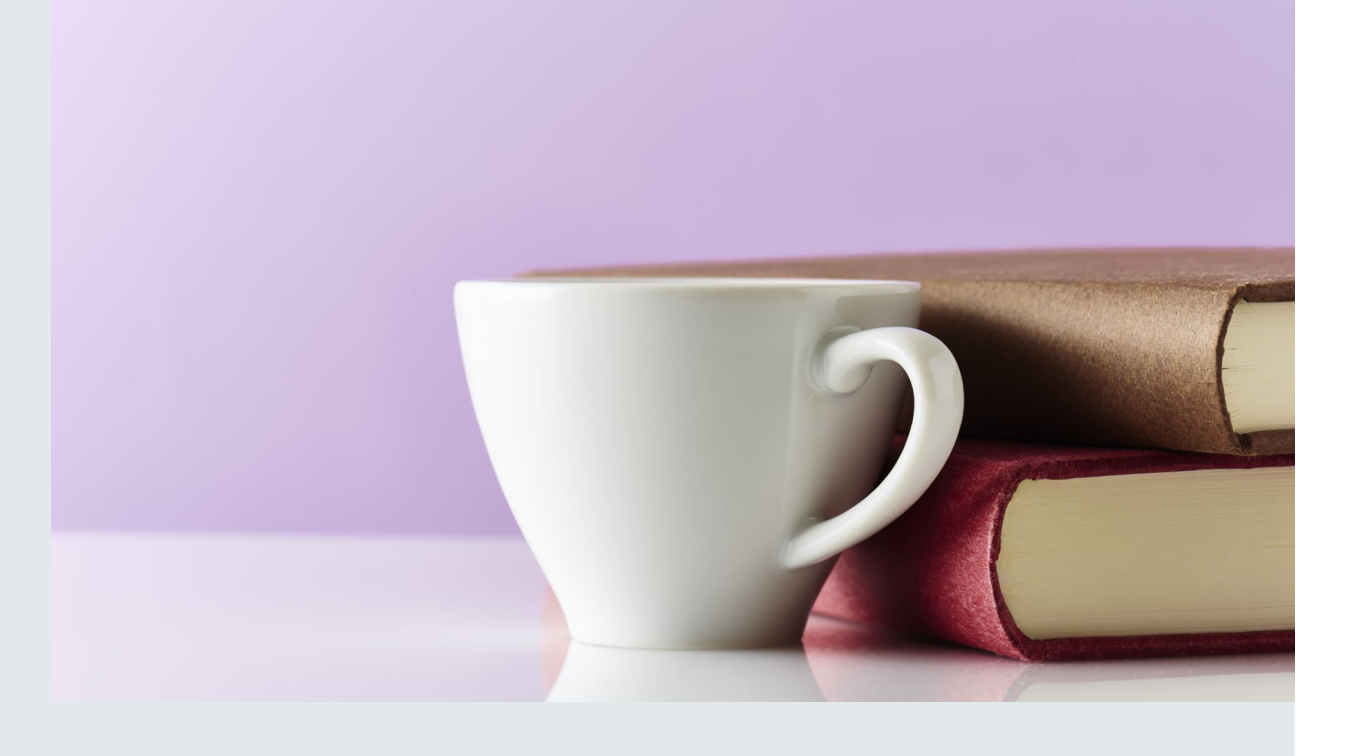

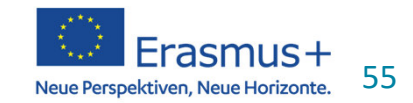

www.erasmusplus.at

#### **Import-Export Mobilitätsdaten:**

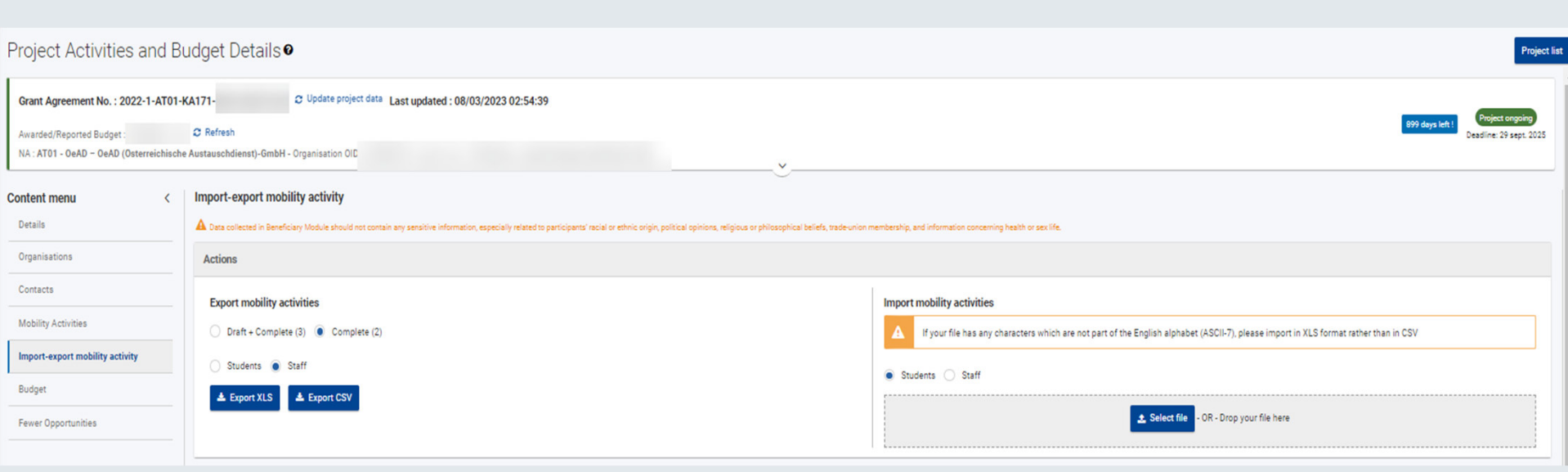

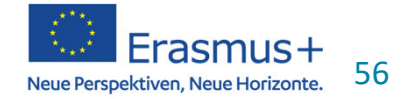

#### **Export:**

#### Project Activities and Bu

#### Grant Agreement No.: 2022-1-AT01-K

Awarded/Reported Budget:

NA: AT01 - OeAD - OeAD (Osterreichische

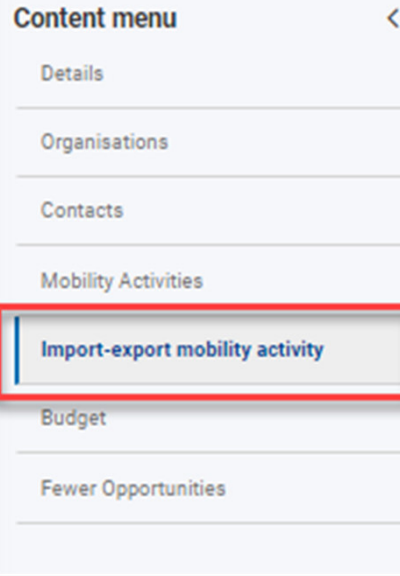

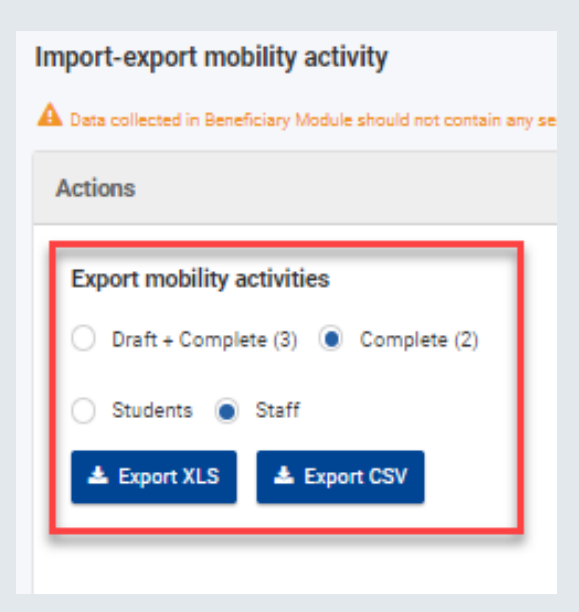

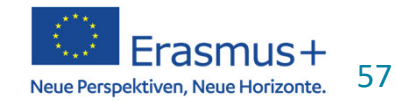

#### **Export Mobilitätsdaten:**

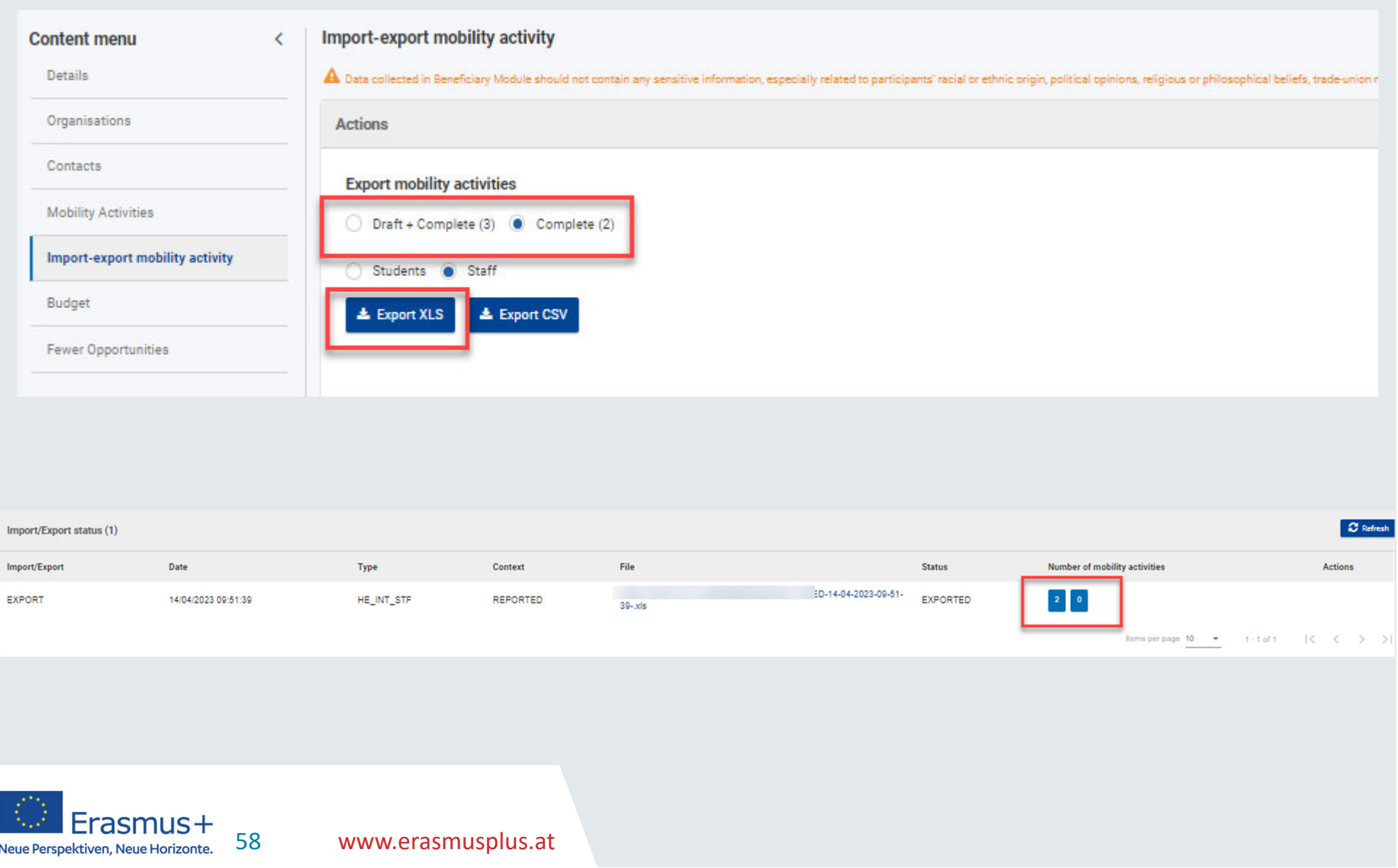

#### **Import Mobilitätsdaten:**

![](_page_58_Picture_2.jpeg)

#### **Beneficiary Module**

Das Beneficiary Module ist ein webbasiertes Verwaltungstool der Europäischen Kommission für Ihr Förderprojekt. Das allgemeine Benutzerhandbuch finden Sie auf der Startseite zu Ihrem Projekt unter "Support -Applicant and Beneficiary Guides". Bei technischen Fragen wenden Sie sich bitte an internationalmobility@oead.at.

**Link zum Beneficiary Module** 

Link zu Data Dictionary und Import-Vorlagen auf der Website der EK

**Link zum Benutzerhandbuch** 

![](_page_58_Picture_8.jpeg)

# **Import Mobilitätsdaten:**

Please find below the template files to be used for importing mobility activities into your project. Files will be added as the import feature bec for the respective key action.

![](_page_59_Picture_23.jpeg)

![](_page_59_Picture_5.jpeg)

#### **Import Mobilitätsdaten:**

#### Project Activities and Bu

![](_page_60_Picture_20.jpeg)

![](_page_60_Picture_4.jpeg)

#### **Data Dictionary**

![](_page_61_Picture_2.jpeg)

![](_page_61_Picture_25.jpeg)

![](_page_61_Picture_4.jpeg)

#### **Data Dictionary**

- Inhalte der einzelnen Felder erklärt
- Die notwendigen Formatierungen sind erklärt
- Getrennte Auflistung für SMS/SMT und STA/STTKA171-HED SM KA171-HED ST
- Referenztabellen sind auch enthalten hier sieht man welche Werte in den Importfiles akzeptiert werden (unter Code)

![](_page_62_Picture_6.jpeg)

![](_page_62_Picture_54.jpeg)

#### **Fewer Opportunities:**

![](_page_63_Picture_27.jpeg)

![](_page_63_Picture_3.jpeg)

**Project list** 

#### **Budget I**

#### Project Activities and Budget Details <sup>o</sup>

![](_page_64_Picture_19.jpeg)

#### **Budget II**

![](_page_65_Picture_17.jpeg)

![](_page_65_Picture_3.jpeg)

www.erasmusplus.at

### **Budget III**

- erweiterte Budgetfunktionen <u>noch</u> nicht vorhanden
	- Tracker Transfer OS-Mittel
	- -Tracker Transfer Incoming/Outgoing
	- Übersicht über einzelne Regionsbudgets

![](_page_66_Picture_6.jpeg)

#### **Zwischenbericht I**

- Grundsätzlich Abwicklung in BM ab 2. Zwischenbericht
- 1. Zwischenbericht (Stichtag 30. April/ Deadline 15. Mai): Word-Formular, auszufüllen mit Hilfe von BM

- **Gemeldetes Budget:** abgeschlossene, laufende, geplante Mobilitäten

 **Verwendetes Budget:** abgeschlossene und laufende Mobilitäten zum Stichtag 30.April→ wichtig für<br>nächste Auszahlungsrate nächste Auszahlungsrate

![](_page_67_Picture_6.jpeg)

#### **Zwischenbericht II**

- **Mobilitäten in BM eintragen** (abgeschlossenen, laufende und konkret geplante)
- Gemeldetes Budget: automatisch ausgerechnet
- **Verwendetes Budget= Gemeldetes Budget – geplante Mobilitäten** (Startdatum nach 30.4.)
- Bsp.: Gemeldetes Budget: 10.000 EUR, 1 MOB im Wert von 2.500 EUR Startdatum nach 30.4.

10.000 EUR – 2.500 EUR = 7.500 EUR

Verwendetes Budget = 7.500 EUR

![](_page_68_Picture_8.jpeg)

#### **Bug bei Länderauswahl**

FROM-TO

![](_page_69_Picture_56.jpeg)

- Länder auswählbar, allerdings bleiben Mobilitäten im **Draft-Status**
- $\bullet$ • Nur komplette Mobilitäten Teil des Budgets $\rightarrow$  für den<br>Twischenhericht: gaf Land ändern und im Kommental **Zwischenbericht**: ggf. Land ändern und im **Kommentarfeld**begründen
- Sobald Bug behoben ist, Richtigstellung

![](_page_69_Picture_7.jpeg)

#### **Bugs**

- **Budgetrelevante Tracker** fehlen
- **Participant Report** funktioniert noch nicht
- **Ihr Projekt ist nicht sichtbar >** überprüfen lassen (von<br>Contact Person oder NA), ob Sie angelegt sind und welc Contact Person oder NA), ob Sie angelegt sind und welche Zugriffsrechte Sie haben. Wenn notwendig, können dieZugriffsrechte von der Contact Person geändert werden.
- **Fehlermeldungen beim Einstieg:** Performance-Probleme in BM: nach kurzer Wartezeit erneut versuchen oder Seite neu laden (Cache leeren, anderen Browser verwenden)

![](_page_70_Picture_6.jpeg)

#### **Bugs**

• **Länderauswahl:** bei manchen Ländern (besonders Region 1- 3) bekommt man eine Fehlermeldung und die Mobilitätbleibt als "Draft"  $\rightarrow$  vorerst ein anderes Land auswählen<br>und im Kommentarfeld begründen, später korrigieren und im Kommentarfeld begründen, später korrigieren

#### **Basis ist Austausch zwischen HEIs und NA in beide<br>Richtungen: Richtungen:**

wenn ein Fehler auftritt, bitte an uns melden

wir stehen in regelmäßigem Austausch mit des EK, alle Infos von der EK werden an die Projektträger weitergegeben (BM Update etc.)

![](_page_71_Picture_6.jpeg)
## $=$  0eap erasmus +

## **Nächste Schritte**

- $\bullet$ Beginnen Sie mit Ihren Einträgen ins Tool.
- Bitte richten Sie Ihre **Fragen** zum BM **an das KA171 Team unter** internationalmobility@oead.at
- Fehlermeldungen bitte mit Screenshot

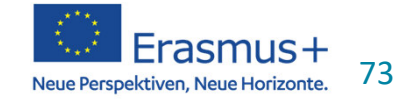

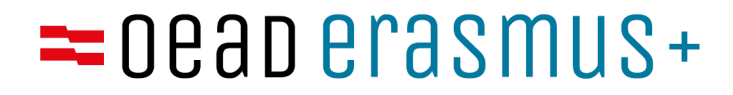

## **Fragen**

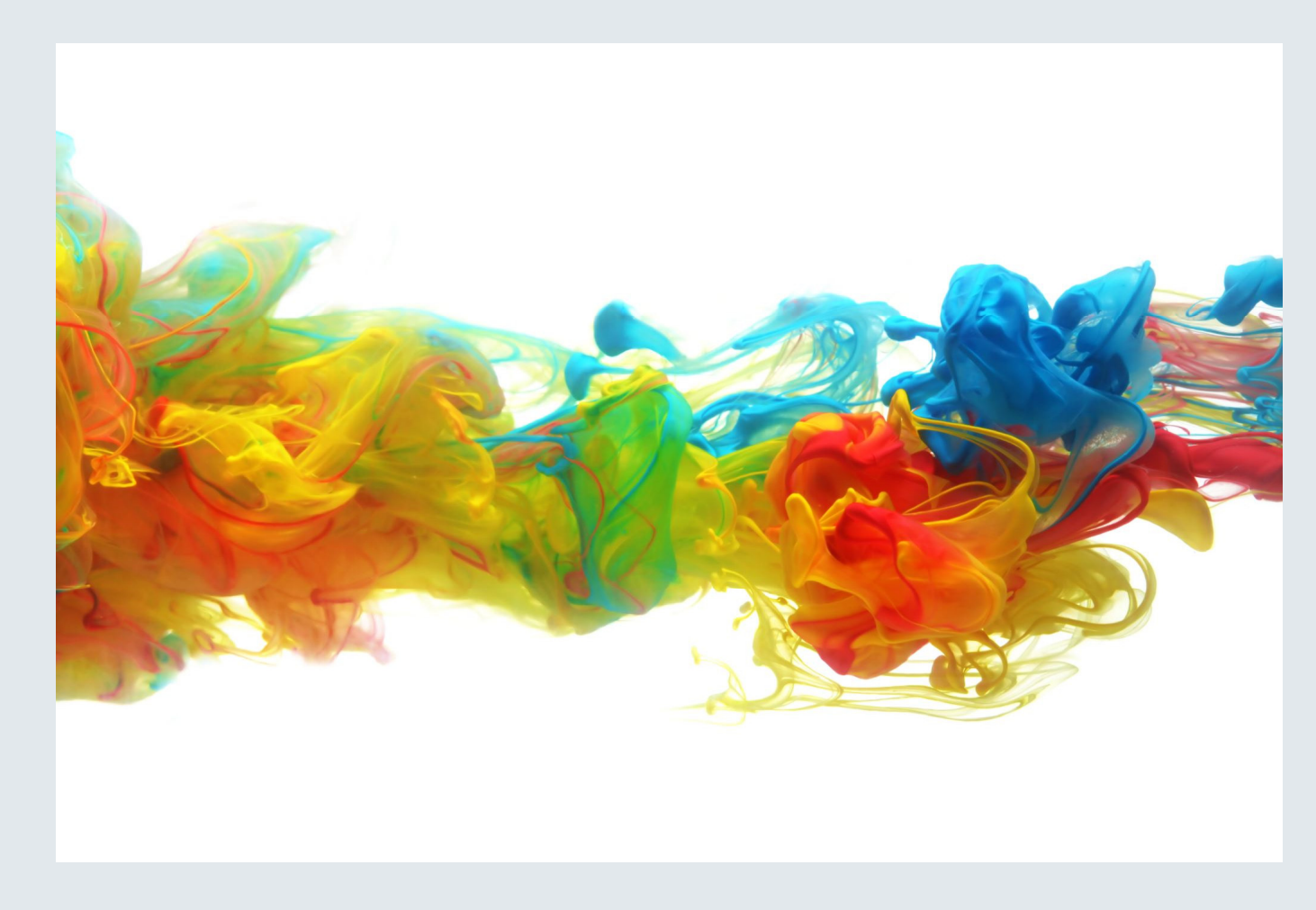

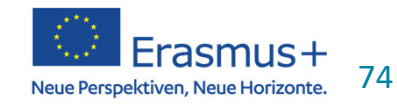

www.erasmusplus.at

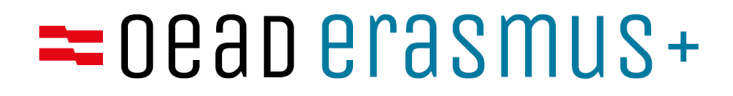

## Vielen Dank für Ihre Aufmerksamkeit!

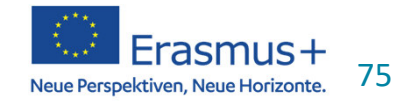